# **Dell Advanced Projector S718QL Guide de l'utilisateur**

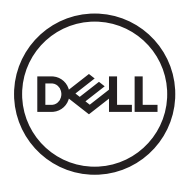

# **Remarques, Attention et Avertissements**

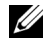

**REMARQUE :** Une REMARQUE indique une information importante destinée à vous aider à mieux utiliser votre projecteur.

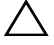

**ATTENTION : Un ATTENTION indique un risque de dommage à l'appareil ou de perte de données si les instructions ne sont pas suivies.**

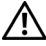

**AVERTISSEMENTS : Un signe AVERTISSEMENTS indique un risque de dommage matériel, de blessure corporelle ou de mort.**

Fournissez un raccordement à la terre avant que la prise principale soit branchée à l'alimentation secteur.

#### **Les informations contenues dans ce document sont sujettes à modification sans préavis.**

#### **© 2017 Dell Inc. Tous droits réservés.**

La copie de ces documents, sous quelque forme que ce soit, sans l'autorisation écrite de Dell Inc. est strictement interdite.

Marques utilisées dans ce texte : Dell et le logo DELL sont des marques commerciales de Dell Inc.; DLP et le logo DLP sont des marques commerciales de TEXAS INSTRUMENTS INCORPORATED; Microsoft et Windows sont des marques commerciales ou des marques déposées de Microsoft Corporation, enregistrées aux États-Unis et/ou dans d'autres pays.

D'autres marques ou nom commerciaux peuvent être utilisés dans ce document pour faire référence aux entités se réclamant de ces marques et de ces noms ou à leurs produits. Dell Inc. dénie tout intérêt propriétaire dans les marques et les noms commerciaux autres que les siens.

Modèle : Dell Advanced Projector S718QL

#### **Octobre 2017 Rév. A01**

# **Table des matières**

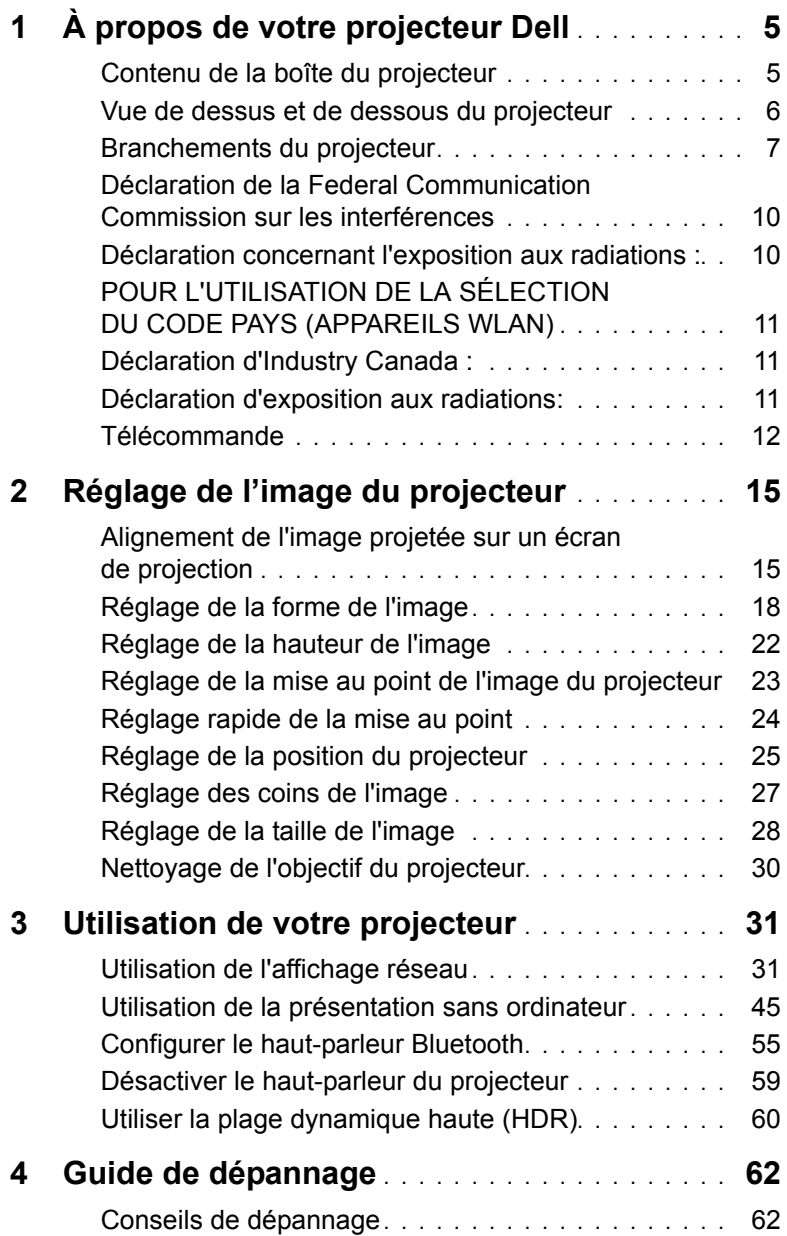

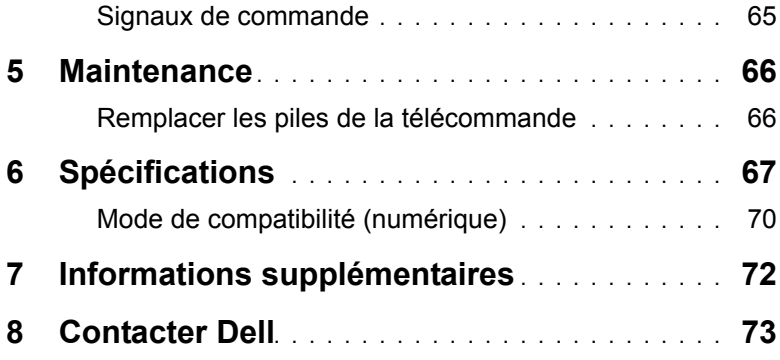

# <span id="page-4-0"></span>**1 À propos de votre projecteur Dell**

Votre projecteur est livré avec tous les éléments présentés ci-dessous. Assurez-vous que tous les éléments sont présents et contactez Dell si quoi que ce soit manque.

#### <span id="page-4-1"></span>**Contenu de la boîte du projecteur**

Contenu de la boîte

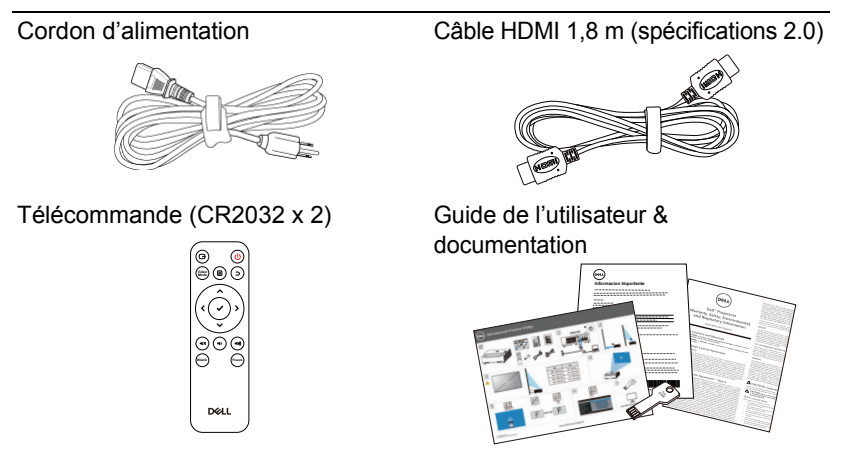

#### <span id="page-5-0"></span>**Vue de dessus et de dessous du projecteur**

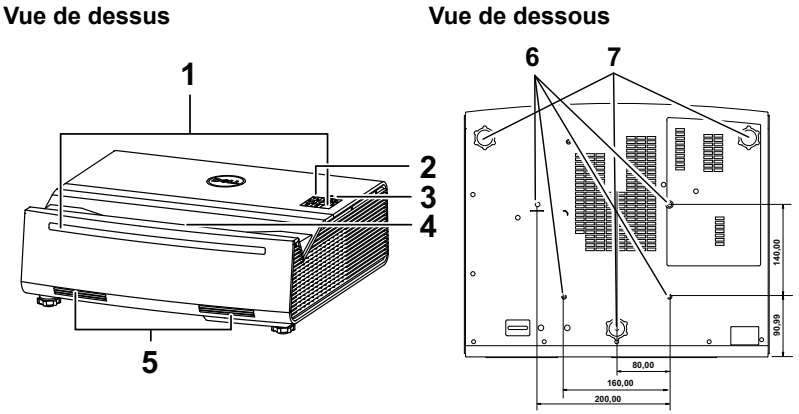

- 1 Récepteur IR
- 2 Voyants d'état
- 3 Bouton Marche/Arrêt
- 4 Objectif
- 5 Haut-parleurs 6 W (x2)
- 6 Trous de fixation pour fixation murale
- 7 Molette de réglage d'inclinaison

**REMARQUE :** Trous de vis M4 x 9 mm de profondeur pour montage mural.

#### <span id="page-6-0"></span>**Branchements du projecteur**

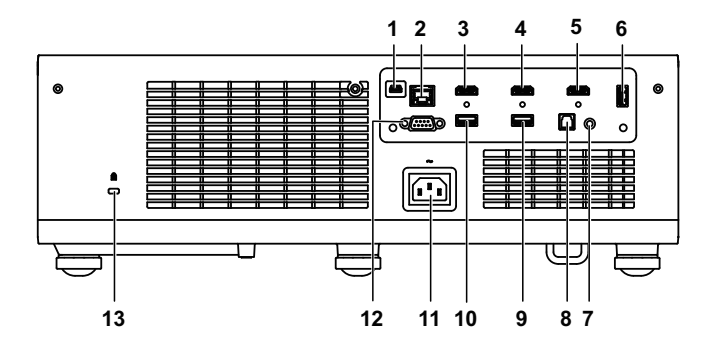

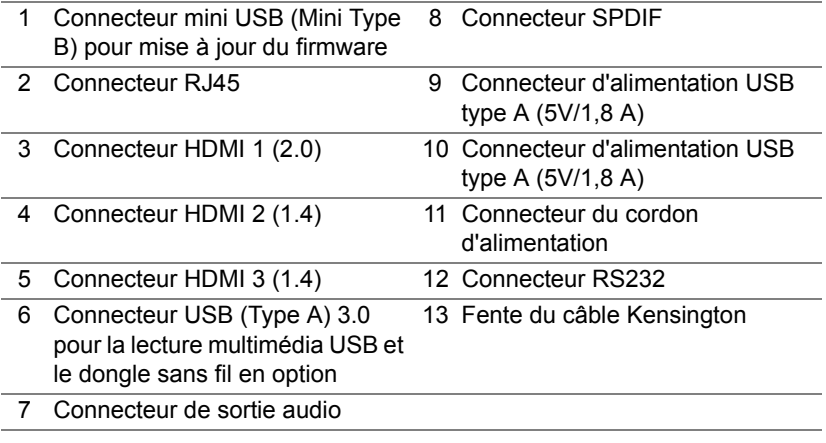

**ATTENTION : Avant de débuter quelque procédure que ce soit de cette section, lisez et suivez les Instructions de sécurité décrites à la [page 8.](#page-7-0)**

### <span id="page-7-0"></span>**ATTENTION : Instructions de sécurité**

- **1** N'utilisez pas le projecteur près d'appareils susceptibles de générer beaucoup de chaleur.
- **2** N'utilisez pas le projecteur dans des endroits très poussiéreux. La poussière pourrait endommager le système, causant au projecteur de s'éteindre automatiquement.
- **3** Assurez-vous que le projecteur est installé dans un endroit bien aéré.
- **4** Ne bloquez pas les fentes de ventilation et les ouvertures du boîtier du projecteur.
- **5** Assurez-vous que le projecteur est utilisé à une température ambiante (entre 5ºC et 40ºC - entre 41°F et 104°F).
- **6** N'essayez pas de toucher les fentes de ventilation car elles peuvent devenir très chaudes lorsque le projecteur est allumé ou juste après qu'il ait été éteint.
- **7** Ne regardez pas dans l'objectif quand le projecteur est allumé car ceci pourrait faire mal aux yeux.
- **8** Ne posez aucun objet près de ou devant le projecteur et ne couvrez pas l'objectif lorsque le projecteur est allumé car la chaleur pourrait faire fondre ou même brûler l'objet en question.
- **9** Ne pas utiliser d'alcool pour essuyer l'objectif.

#### *C* REMARQUE :

- •N'essayez pas d'installer ce projecteur au plafond par vous-même. Il ne doit être installé que par un technicien qualifié.
- •Kit de fixation murale de projecteur recommandé. Pour plus d'informations, visitez le site Internet de Dell : **dell.com/support**.
- •Pour plus d'informations, voir les Instructions de sécurité livrées avec votre projecteur.
- •Le projecteur S718QL ne doit être utilisé qu'à l'intérieur.

#### **AVERTISSEMENTS : Déclaration de sécurité du laser**

Ce produit est classé comme PRODUIT LASER DE CLASSE 1 - GROUPE 1 DE RISQUE d'après IEC 60825-1 : 2014. Conforme aux réglementations de la FDA 21 CFR 1040.10 et 1040.11 en tant que projecteur à éclairage laser de groupe de risque 1 comme défini dans IEC 62471:2006, exception faite des dérivations consécutives à l'avis sur les lasers n°50 daté du 24 juin 2007.

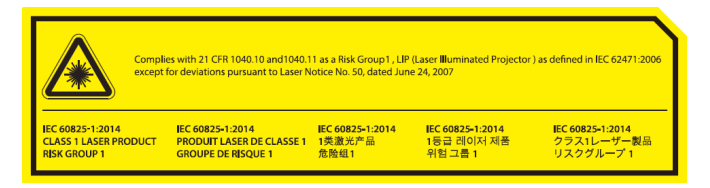

- •Le non-respect des instructions suivantes peut entraîner des blessures graves voire la mort.
- •Ce projecteur possède un module laser de classe 4. Ne tentez jamais de démonter le projecteur ou de le modifier.
- •Tout fonctionnement ou ajustement non indiqué spécifiquement dans le manuel de l'utilisateur crée un risque d'exposition dangereuse aux radiations laser.
- •Ne pas ouvrir ou démonter le projecteur car cela pourrait causer des dommages ou une exposition aux rayonnements laser.
- •Ne regardez pas dans le faisceau lorsque le projecteur est allumé. La forte lumière peut faire mal aux yeux et même causer des blessures.
- •Lorsque vous allumez le projecteur, assurez-vous que personne ne regarde l'objectif dans la portée de projection.
- •Observez les procédures de contrôle, de réglage et d'utilisation pour éviter les dommages en raison de l'exposition au rayon laser.
- •Les instructions d'assemblage, d'utilisation et de maintenance comprennent des avertissements clairs concernant les précautions à prendre pour éviter une exposition possible aux rayonnements laser.

#### <span id="page-9-0"></span>**Déclaration de la Federal Communication Commission sur les interférences**

Ce matériel est conforme à l'Article 15 du règlement de la FCC. Le fonctionnement est soumis aux deux conditions suivantes : (1) Cet appareil ne peut pas causer d'interférences nuisibles, et (2) cet appareil doit accepter les interférences reçues, y compris les interférences pouvant causer un fonctionnement non souhaité.

Cet équipement a été testé et déclaré conforme aux limites pour un appareil numérique de Classe B, conformément à l'article 15 du règlement de la FCC. Ces limites sont conçues pour fournir une protection raisonnable contre les interférences nuisibles dans une installation résidentielle. Cet équipement génère, utilise et peut émettre de l'énergie de radio-fréquence et, s'il n'est pas installé et utilisé conformément aux instructions, peut causer des interférences nuisibles aux communications radio. Cependant, il n'est pas garanti que des interférences ne se produiront pas dans une installation particulière. Si cet équipement cause des interférences nuisibles à la réception de la radio ou de la télévision, ce qui peut être vérifié en éteignant et en allumant l'équipement, l'utilisateur est encouragé à essayer de corriger les interférences avec l'une des mesures suivantes :

- •Réorientez ou déplacez l'antenne de réception.
- •Éloignez l'équipement du récepteur.
- •Branchez l'équipement sur une prise située sur un circuit différent de celui sur lequel le récepteur est branché.
- •Consultez le revendeur ou un technicien expérimenté en radio/TV pour obtenir de l'aide.

Avertissement de la FCC : Les changements ou les modifications non expressément approuvés par la partie responsable de la conformité peuvent annuler le droit de l'utilisateur à utiliser cet équipement.

Ce transmetteur ne doit pas être situé au même endroit ou utilisé conjointement avec une autre antenne ou un autre transmetteur.

#### <span id="page-9-1"></span>**Déclaration concernant l'exposition aux radiations :**

Cet équipement est conforme aux limites d'exposition aux radiations de la FCC déterminées pour un environnement non contrôlé Cet équipement doit être installé et utilisé avec une distance minimum de 20 cm entre l'émetteur et votre corps.

#### <span id="page-10-0"></span>**POUR L'UTILISATION DE LA SÉLECTION DU CODE PAYS (APPAREILS WLAN)**

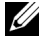

*LA* REMARQUE : La sélection du code pays est réservée aux modèles non destinés aux États-Unis et n'est pas disponible pour tous les modèles destinés aux États-Unis. Selon la réglementation de la FCC, tous les produits Wi-Fi commercialisés aux États-Unis doivent uniquement être réglés sur les canaux de fonctionnement des États-Unis.

### <span id="page-10-1"></span>**Déclaration d'Industry Canada :**

Cet appareil est conforme aux CNR exempts de licence de l'ISED. Le fonctionnement est soumis aux deux conditions suivantes : (1) Cet appareil ne peut pas causer d'interférences nuisibles, et (2) cet appareil doit accepter les interférences reçues, y compris les interférences pouvant causer un fonctionnement non souhaité.

Le présent appareil est conforme aux CNR d' ISED applicables aux appareils radio exempts de licence. L'exploitation est autorisée aux deux conditions suivantes : (1) le dispositif ne doit pas produire de brouillage préjudiciable, et (2) ce dispositif doit accepter tout brouillage reçu, y compris un brouillage susceptible de provoquer un fonctionnement indésirable.

Déclaration concernant l'exposition aux radiations :

Cet équipement est conforme aux limites d'exposition aux rayonnements ISED établies pour un environnement non contrôlé. Cet équipement doit être installé et utilisé avec un minimum de 20 cm de distance entre la source de rayonnement et votre corps.

#### <span id="page-10-2"></span>**Déclaration d'exposition aux radiations:**

Cet équipement est conforme aux limites d'exposition aux rayonnements ISED établies pour un environnement non contrôlé. Cet équipement doit être installé et utilisé avec un minimum de 20 cm de distance entre la source de rayonnement et votre corps.

### <span id="page-11-0"></span>**Télécommande**

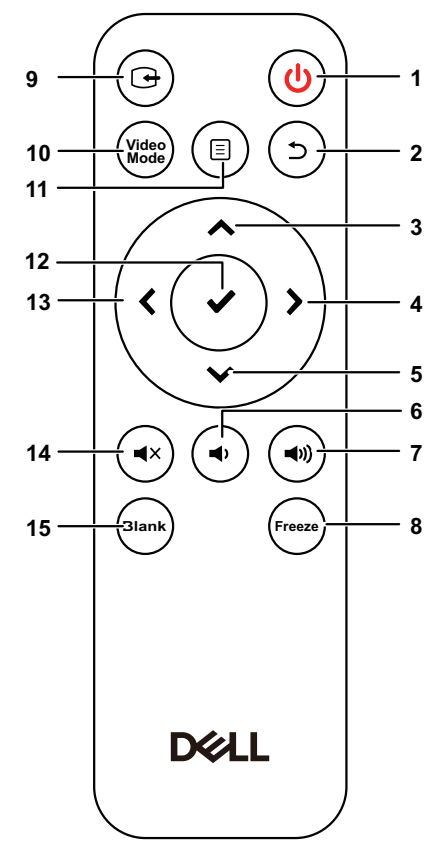

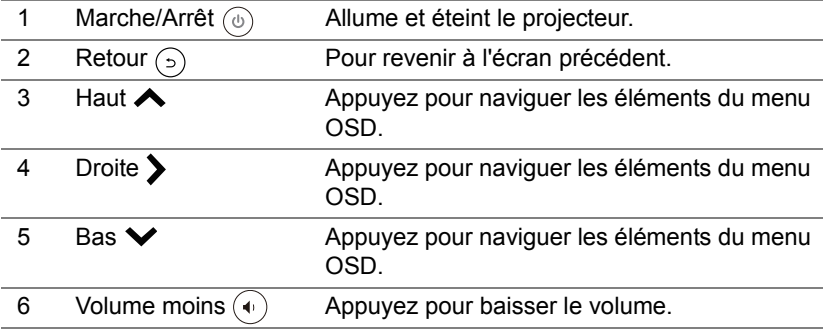

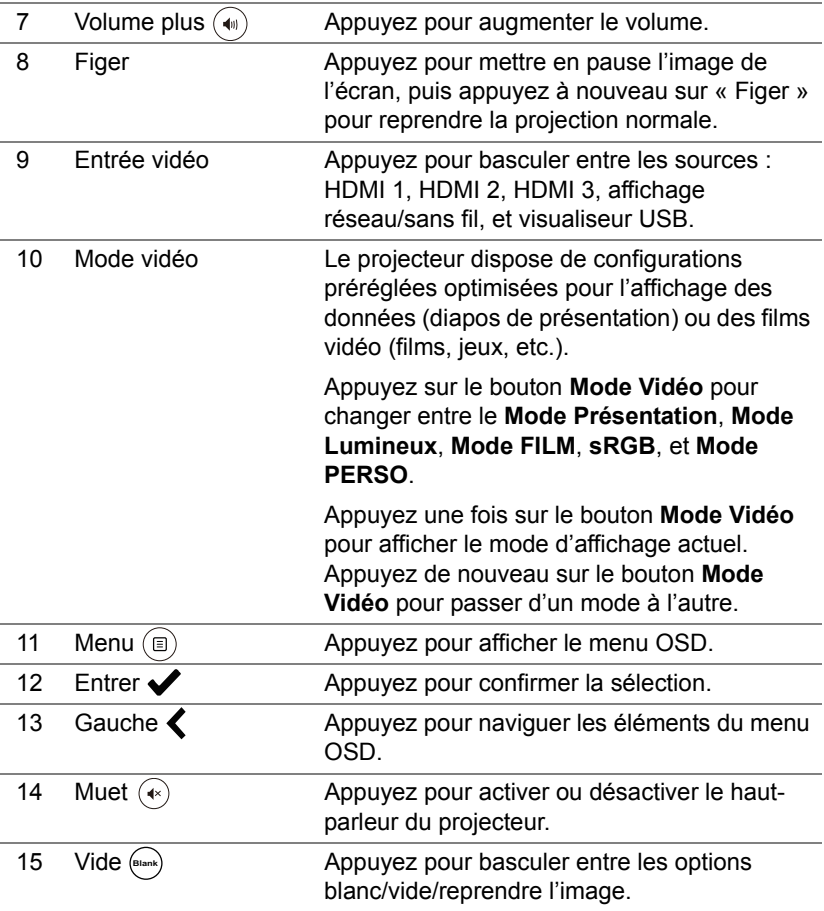

#### **Portée de fonctionnement de la télécommande**

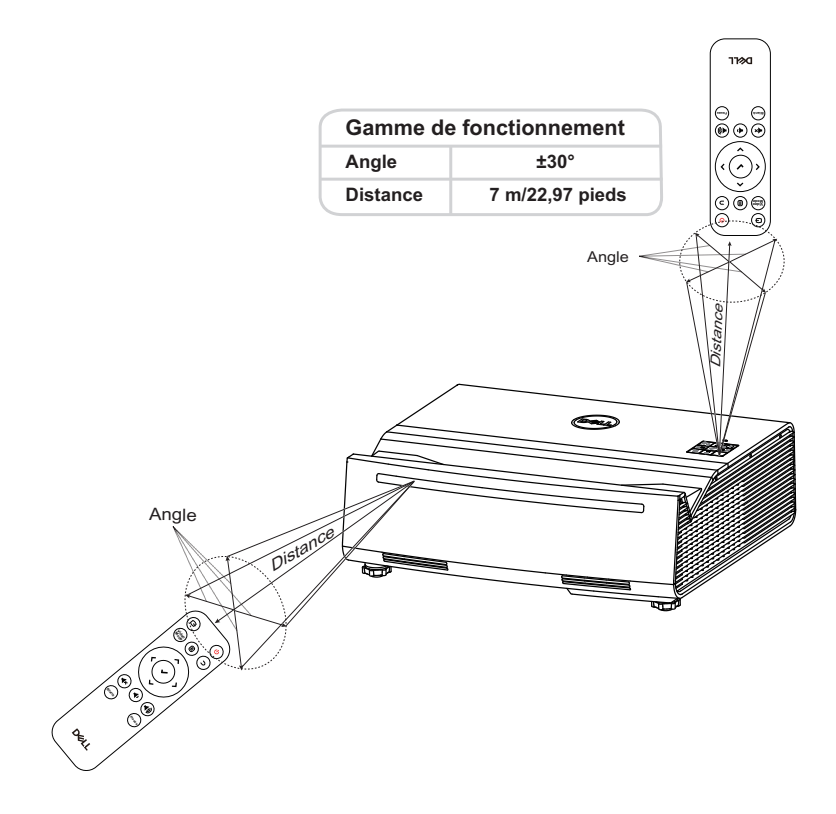

 $\mathscr{U}$ 

**REMARQUE :** Le rayon de la télécommande peut différer légèrement du diagramme. Si les piles sont faibles, la télécommande peut ne pas marcher correctement pour contrôler le projecteur.

# <span id="page-14-0"></span>**2 Réglage de l'image du projecteur**

#### <span id="page-14-1"></span>**Alignement de l'image projetée sur un écran de projection**

Pour vous assurer que l'image projetée est affichée dans la surface d'un écran de projection, utilisez la méthode suivante :

**1** Rapprochez le projecteur de l'écran et formez une image rectangulaire plus petite que l'écran lui-même.

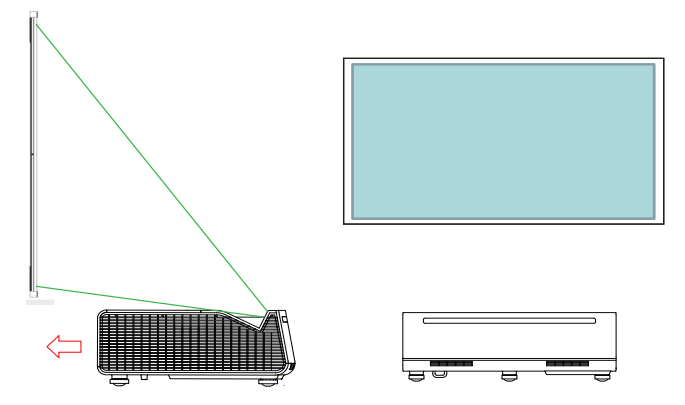

**2** Vérifiez que le bord inférieur de l'image projetée est alignée avec le bord inférieur du cadre de l'écran et que le bord supérieur de l'image projetée est au même niveau que l'écran.

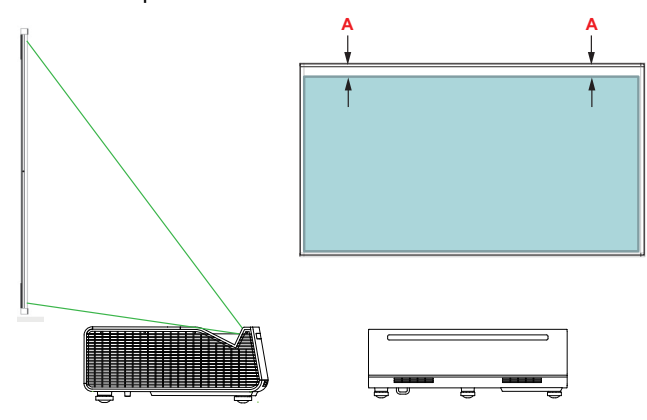

**3** Vérifiez que les bords gauche et droit sont parallèles à l'écran. Si vous ne parvenez pas à aligner les côtés, ignorez cette étape et effectuez la correction avec le réglage des 4 coins en page [Page 27 Réglage des coins](#page-26-0)  [de l'image](#page-26-0).

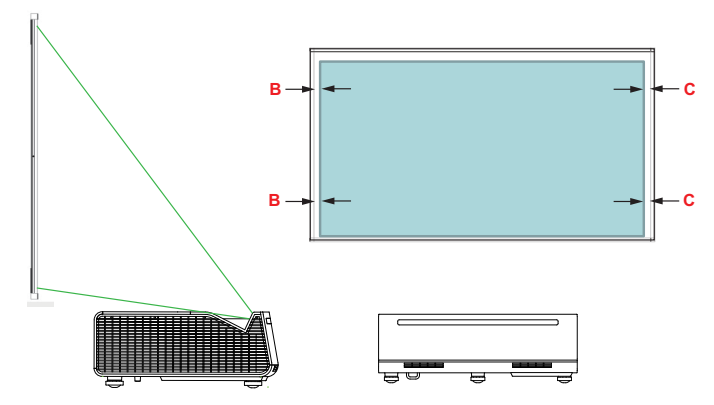

**4** Assurez-vous que le rectangle est au centre de l'écran (à égale distance égale des côtés gauche et droit de l'écran).

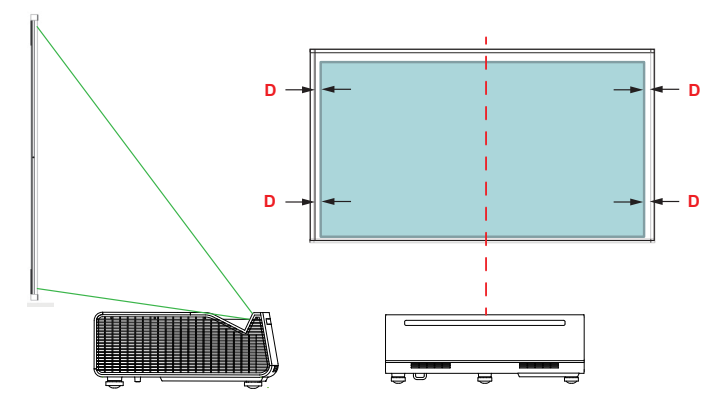

**5** Éloignez lentement le projecteur pour remplir l'écran.

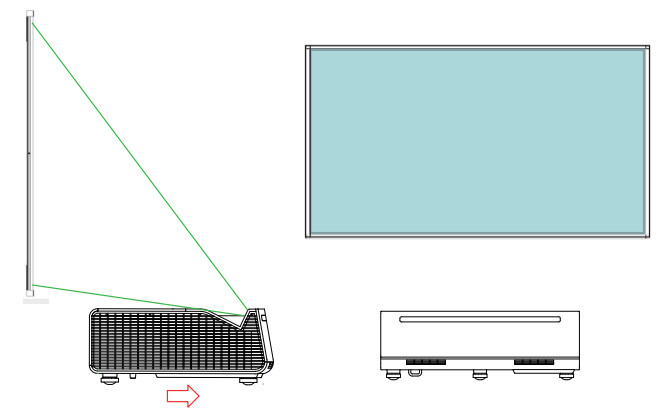

**6** Une fois l'écran rempli, utilisez la correction des 4 coins pour ajuster finement la forme de l'image.

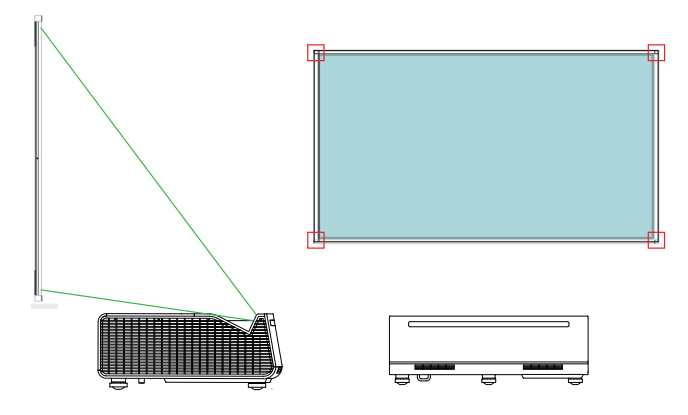

#### <span id="page-17-0"></span>**Réglage de la forme de l'image**

**1** Tournez les molettes de réglage d'inclinaison avant @ et la molette de réglage d'inclinaison arrière <sup>®</sup> de sorte qu'il n'y ait aucun espace entre le projecteur et les molettes.

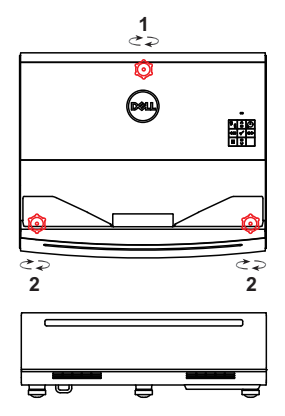

<u>U</u> **REMARQUE :** Les molettes de réglage ne peuvent être étendues/dépasser que de 2 cm, après quoi elles tombent.

2 Étendez la **molette de réglage d'inclinaison arrière**  $\Phi$  si l'image projetée apparaît comme présenté ci-dessous :

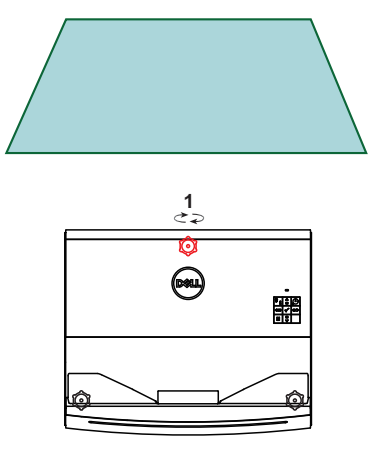

**3** Étendez les molettes de réglage d'inclinaison avant @ si l'image projetée apparaît comme présenté ci-dessous :

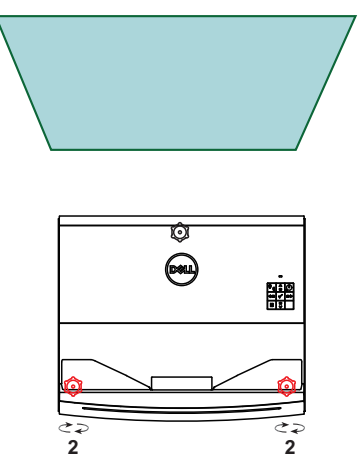

4 Étendez la **molette gauche de réglage d'inclinaison avant @** si l'image projetée apparaît comme présenté ci-dessous :

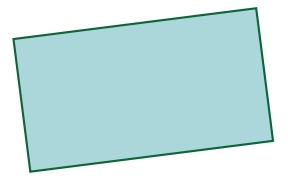

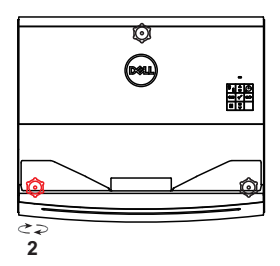

**5** Étendez la molette droite de réglage d'inclinaison avant @ si l'image projetée apparaît comme présenté ci-dessous :

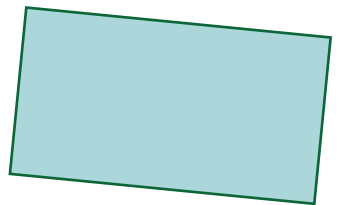

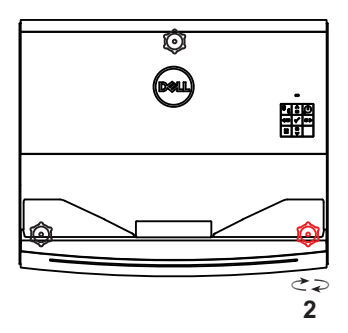

**6** Dans certaines situations, il peut être nécessaire d'ajuster l'orientation du projecteur pour corriger la distorsion sur l'image projetée. Tournez le **projecteur** dans le sens inverse des aiguilles d'une montre si l'image projetée apparaît comme présenté ci-dessous.

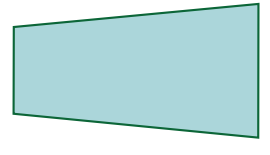

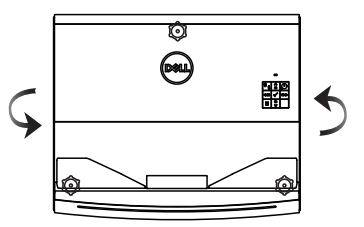

**7** Tournez le **projecteur** dans le sens des aiguilles d'une montre si l'image projetée apparaît comme présenté ci-dessous :

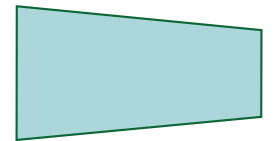

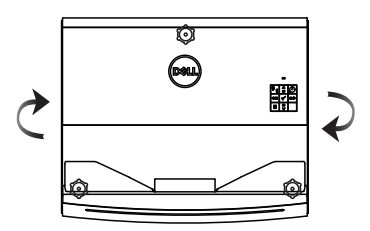

**8** Si nécessaire, répétez les étapes 2 à 7 pour obtenir une image projetée rectangulaire. Dans certaines situations, il peut être nécessaire de régler le projecteur pour qu'il soit plus rapproché ou plus éloigné du mur. Pour un réglage fin de l'image projetée, utilisez Paramètres de trapèze comme indiqué en page [page 27](#page-26-0).

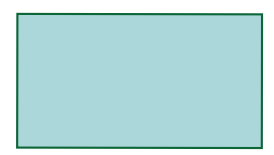

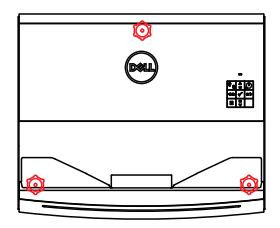

### <span id="page-21-0"></span>**Réglage de la hauteur de l'image**

#### **Élévation de la hauteur de l'image du projecteur**

- **1** Étendez la **molette de réglage d'inclinaison arrière**  pour élever l'image.
- **2** Utilisez les paramètres de trapèze pour que la forme de l'image soit un rectangle. Consultez la section relative à [Page 27 Réglage des coins de](#page-26-0)  [l'image](#page-26-0) pour plus d'informations sur le réglage fin des paramètres de trapèze.

#### **Abaissement de la hauteur de l'image du projecteur**

- **1** Étendez les **molettes de réglage d'inclinaison avant** @ pour abaisser l'image.
- **2** Utilisez les paramètres de trapèze pour que la forme de l'image soit un rectangle.

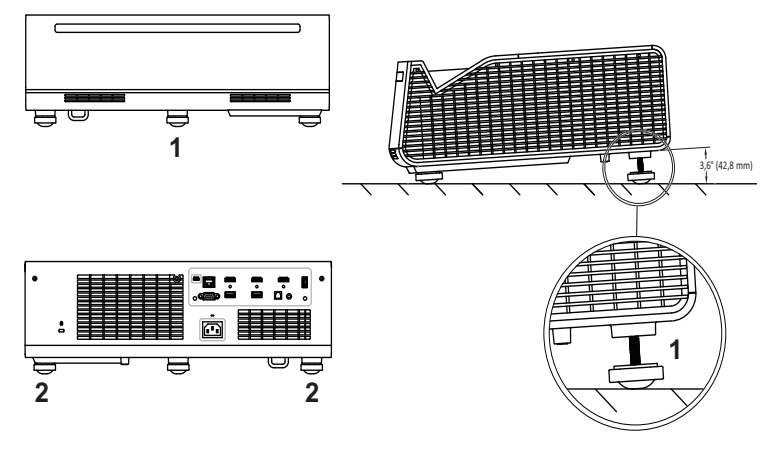

- 1 Molette de réglage d'inclinaison arrière (angle d'inclinaison : 0 à 3,6 degrés)
- 2 Molette de réglage d'inclinaison frontale

#### <span id="page-22-0"></span>**Réglage de la mise au point de l'image du projecteur**

**1** Le Dell S718QL prend en charge la mise au point. Si l'écran de projection est flou, vous pouvez utiliser l'option **Mise au point** pour régler l'écran jusqu'à ce qu'il soit net.

**Étapes : Avancé > Rég. projecteur > Réglage de la mise au point**

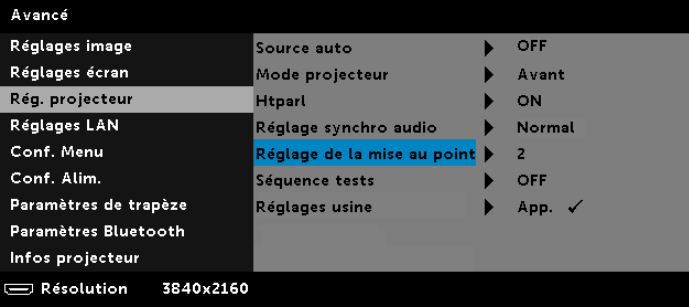

**2** Réglez la mise au point jusqu'à ce que l'image soit nette. La mise au point du projecteur peut être réglée à des distances comprises entre 9,9 et 22,6 cm (3,9 et 8,9 pouces).

#### <span id="page-23-0"></span>**Réglage rapide de la mise au point**

**1** En l'absence de l'affichage à l'écran (OSD), appuyez et maintenez enfoncé le **bouton droit** du panneau de commande du projecteur pendant 2 secondes.

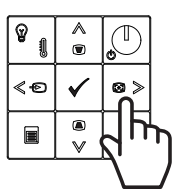

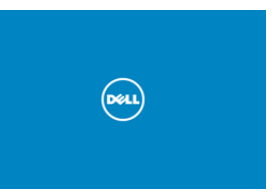

**2** Un écran de réglage rapide de la mise au point apparaît.

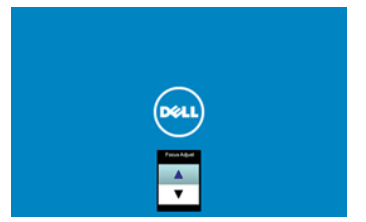

**3** Réglez la mise au point de votre image projetée en appuyant sur les **boutons haut et bas** du panneau de commande du projecteur.

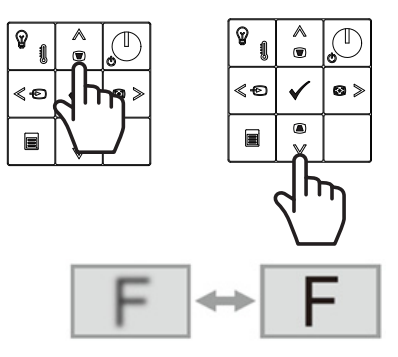

#### <span id="page-24-0"></span>**Réglage de la position du projecteur**

Pour choisir où positionner le projecteur, prenez en considération la taille et la forme de votre écran, l'emplacement de vos prises d'alimentations et la distance entre le projecteur et les autres appareils. Suivez ces consignes générales :

- Lors du positionnement du projecteur sur l'écran, il doit être au moins à 9,9 cm (3,9 pouces) et au plus à 22,6 cm (8,9 pouces) de l'écran de projection.
- La taille de l'image projetée dépend de la distance entre le projecteur et l'écran. Éloignez le projecteur de l'écran pour obtenir une image projetée plus grande.
- Installez le projecteur à la distance souhaitée de l'écran. La distance de l'objectif du projecteur à l'écran, le réglage du zoom et le format vidéo déterminent la taille de l'image projetée.
- Rapport de distance de l'objectif : 0,189

Vous pouvez configurer ou installer le S718QL comme suit :

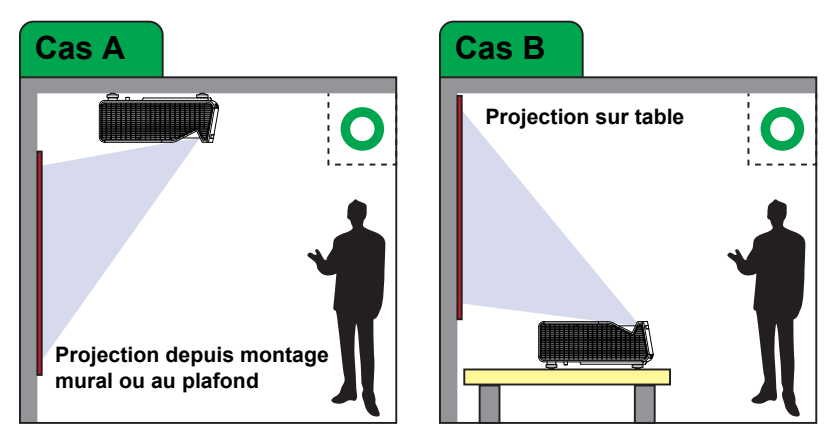

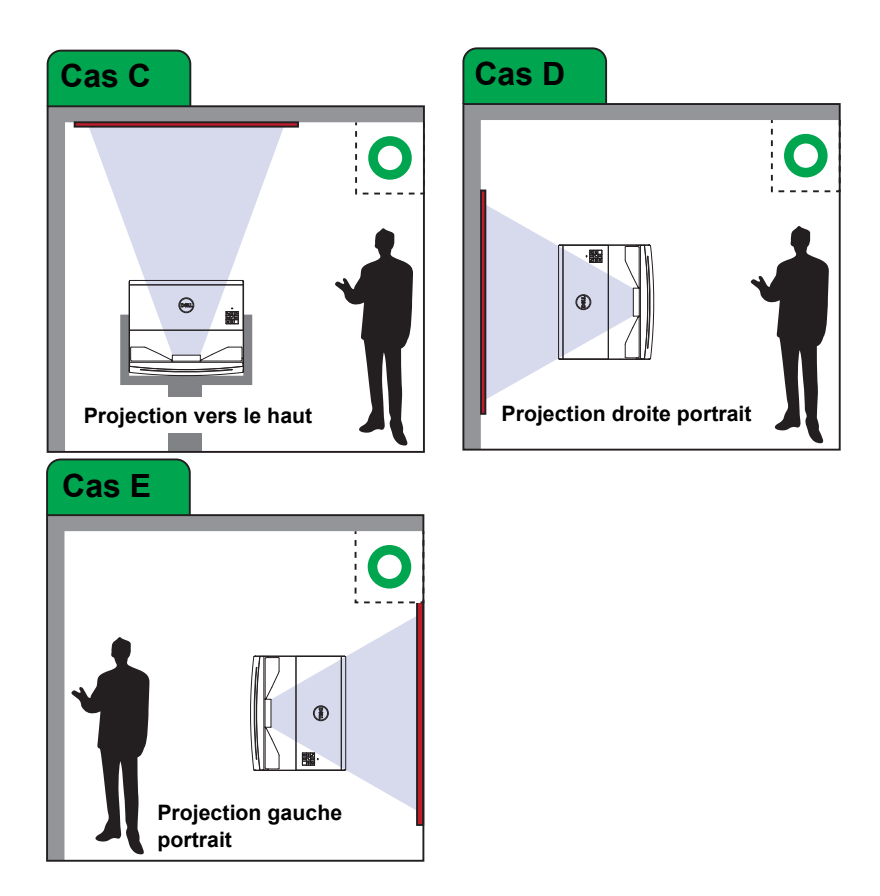

#### <span id="page-26-0"></span>**Réglage des coins de l'image**

Utilisez le réglage des 4 coins pour obtenir des images parfaitement rectangulaires.

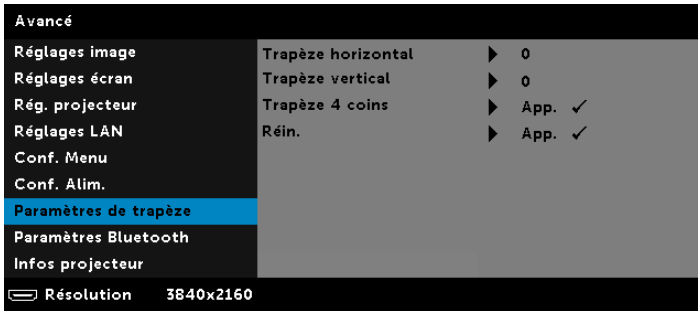

- **1** Avancé > Paramètres de trapèze > Trapèze 4 coins
- 2 Appuyez sur  $\blacktriangledown$  pour commencer à régler le premier coin. Utilisez  $\blacktriangle$ ,  $\blacktriangledown$ ,  $\blacktriangle$ ou pour déplacer la position du coin. Lorsque vous êtes satisfait de la nouvelle position du coin, appuyez sur  $\equiv$  pour retourner à l'étape précédente.

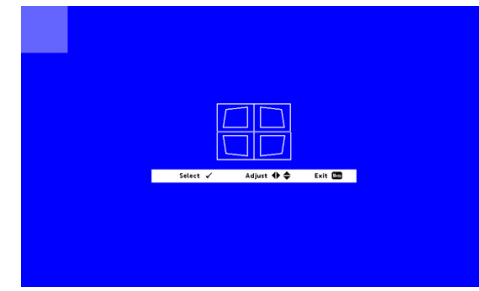

3 Utilisez  $\bigwedge$ ,  $\bigvee$ ,  $\bigwedge$  et  $\bigvee$  pour sélectionner un autre coin à régler. Répétez l'étape 2 pour régler le coin à la position souhaitée.

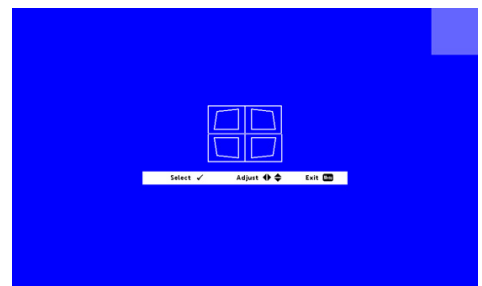

- **4** Répétez l'étape 3 pour sélectionner un autre coin à régler.
- **5** Lorsque vous avez terminé, appuyez sur le bouton  $\equiv$  pour quitter.

<span id="page-27-0"></span>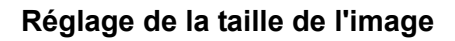

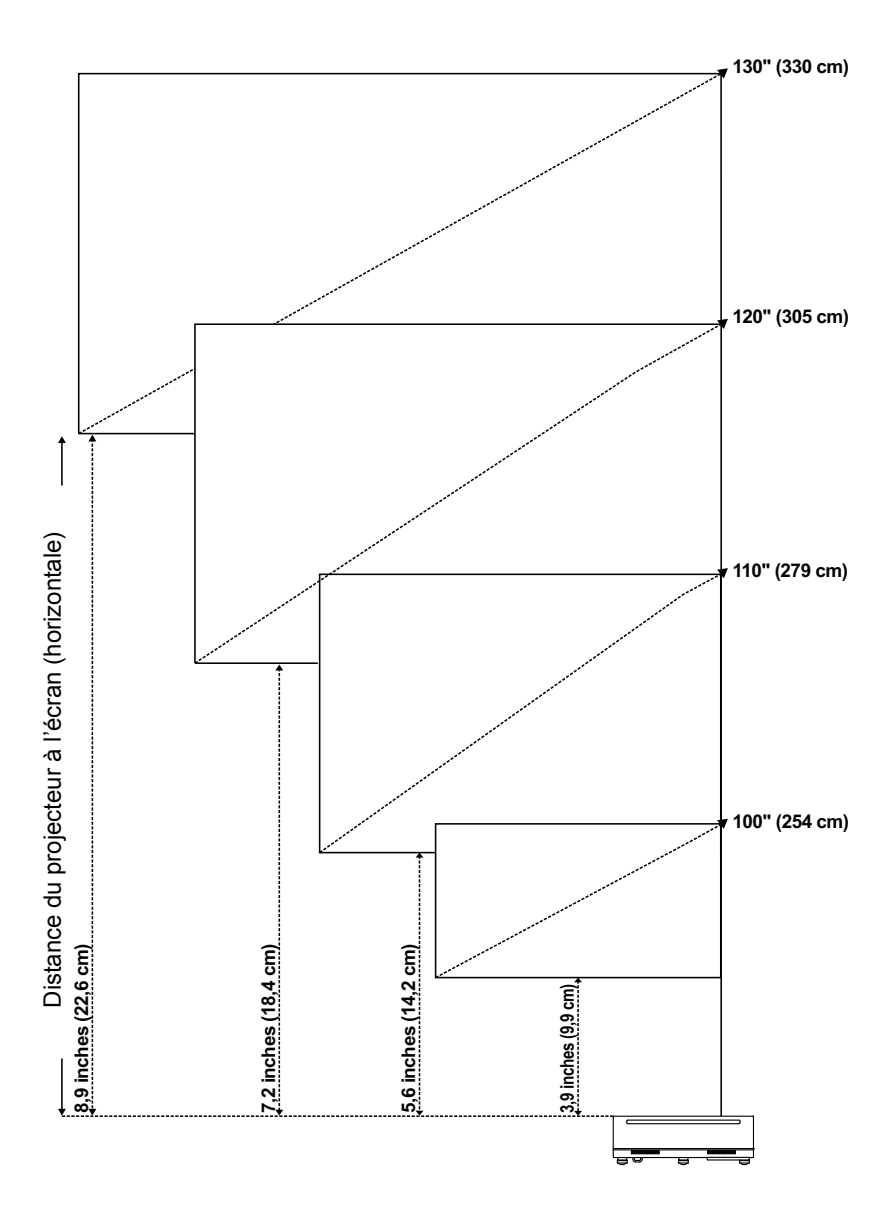

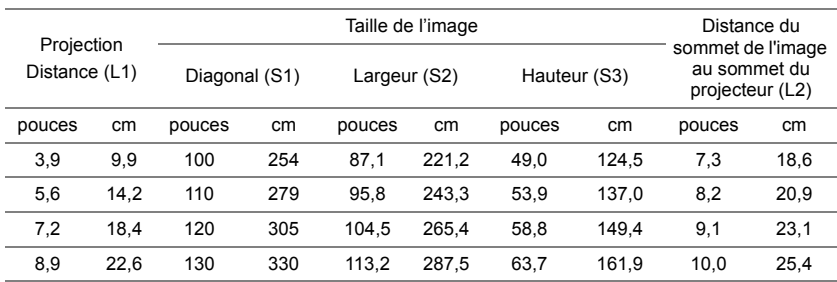

\* Ce graphe n'est fourni à l'utilisateur qu'à titre de référence.

\* Taux de compensation : 118%

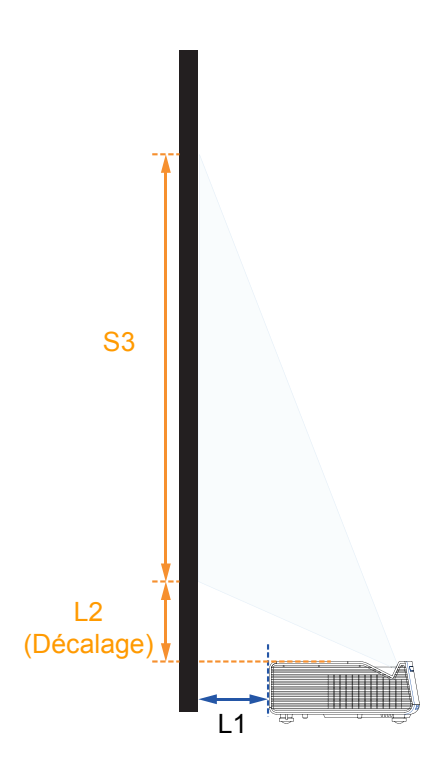

### <span id="page-29-0"></span>**Nettoyage de l'objectif du projecteur**

Nettoyez régulièrement l'objectif du projecteur ou dès que vous remarquez de la poussière ou des taches sur la surface.

- **1** Eteignez le projecteur et débranchez le cordon d'alimentation.
- **2** Laissez le projecteur se refroidir pendant au moins 30 minutes.
- **3** Utilisez une bouche de soufflage pour enlever la poussière de l'objectif ou essuyez délicatement l'objectif avec un chiffon de nettoyage à microfibres.
- **4** Si de la poussière, de la saleté ou des taches importantes sont toujours présentes sur la surface de l'objectif, humidifiez un chiffon à microfibres non pelucheux et essuyez délicatement jusqu'à ce que la surface soit propre.

### **ATTENTION :**

- **• Ne touchez jamais l'objectif à mains nues pour éviter de laisser des traces de doigts ou d'endommager la surface de l'objectif.**
- **• N'utilisez jamais de produits nettoyants contenant un gaz inflammable.**
- **• N'utilisez pas un nettoyant pour vitres.**

## <span id="page-30-0"></span>**3 Utilisation de votre projecteur**

#### <span id="page-30-1"></span>**Utilisation de l'affichage réseau**

#### **Configurer votre projecteur pour l'affichage réseau**

#### *Connecter le projecteur au réseau*

**1** Connectez le cordon d'alimentation et allumez le projecteur en appuyant sur le bouton d'alimentation.

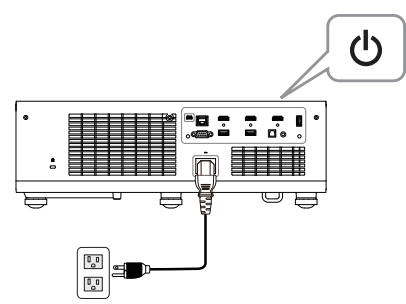

**2** Appuyez sur le bouton **Menu** du panneau de contrôle du projecteur ou de la télécommande.

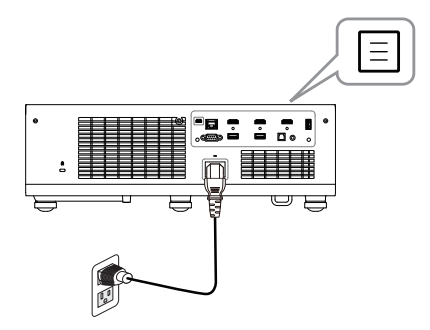

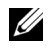

**REMARQUE :** Utilisez les boutons  $\leftarrow$ ,  $\leftarrow$ ,  $\leftarrow$  et  $\rightarrow$  pour naviguer et pour sélectionner.

**3** Assurez-vous que l'option DHCP est **OFF** pour les Réglages LAN du menu Avancé.

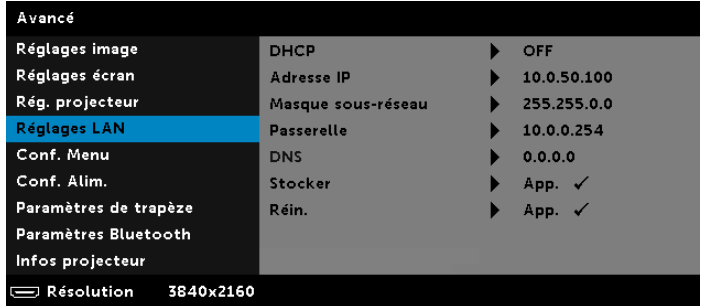

**4** Accédez au menu **SÉLECT ENTRÉE**, sélectionnez la source **Réseau**.

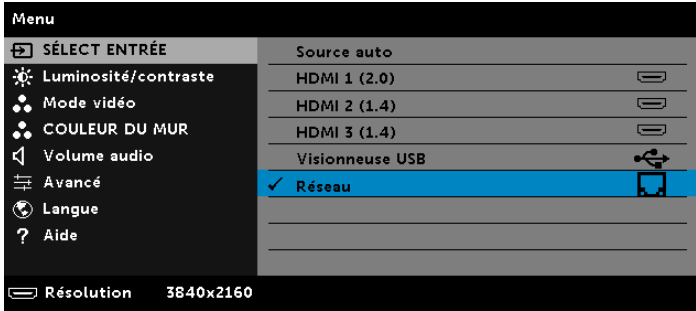

L'**écran de guide réseau** reproduit ci-dessous s'affiche :

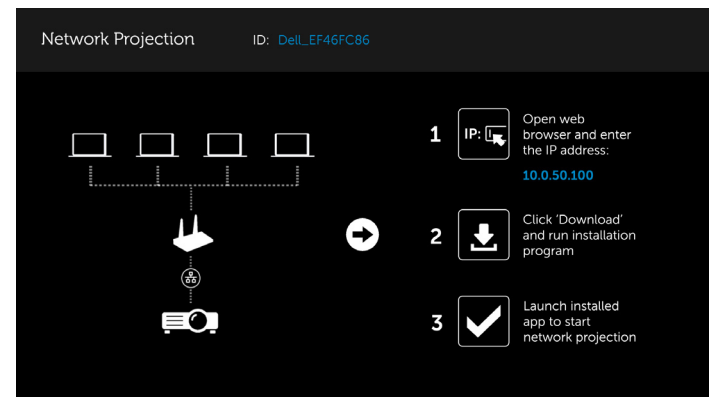

#### **Connecter le projecteur directement à l'ordinateur**

#### *A.Connexion des câbles*

**5** Connectez le câble LAN au projecteur et à l'ordinateur.

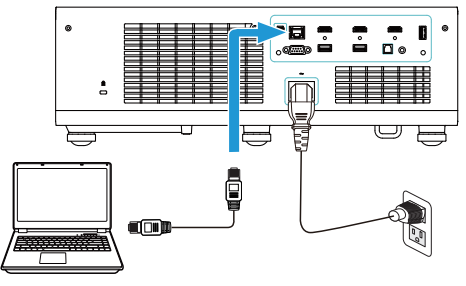

#### *B.Commutateur/Concentrateur réseau*

**6** Connectez le câble LAN au projecteur et à l'ordinateur via le commutateur/concentrateur réseau.

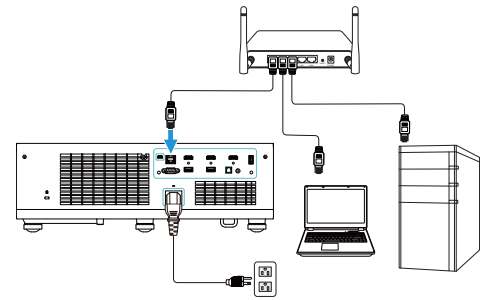

**7** Dans les paramètres LAN, DHCP passe sur **ON**.

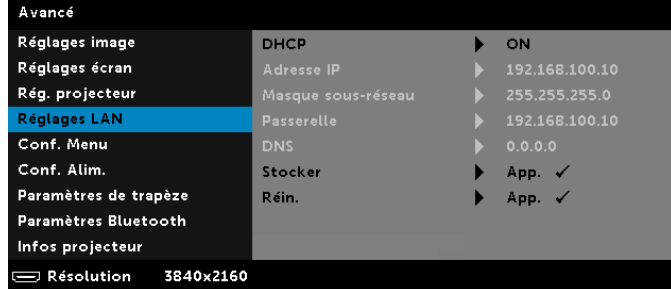

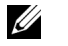

**REMARQUE :** Si le paramètre DHCP est ON, l'appareil de partage d'IP se verra automatiquement affecter les valeurs d'Adresse IP, de Masque sous-réseau et de Passerelle.

#### **Instructions pour l'installation du logiciel Dell Network Projection sur PC Windows**

**1** Ouvrez les propriétés de connexion au réseau local, saisissez l'adresse IP et le masque de sous-réseau, puis cliquez sur OK.

**Étapes : Démarrer > Panneau de configuration > Réseau et Internet > Centre Réseau et partage > Modifier les paramètres d'adaptateur > Connexion au réseau local**

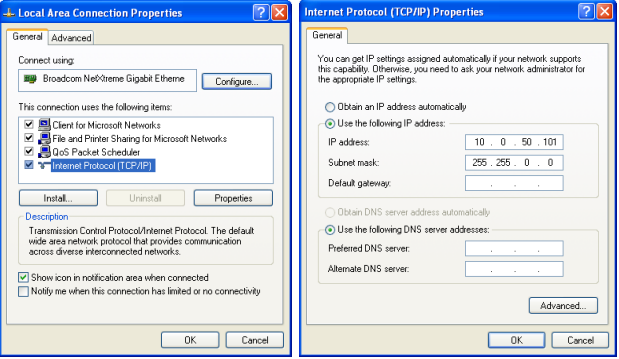

**2** Ouvrez un navigateur Web sur votre ordinateur, puis saisissez l'adresse **10.0.50.100** (par défaut) dans la barre d'adresse du navigateur. Vous serez envoyé à la page Web **Gestionnaire Web Dell S718QL**.

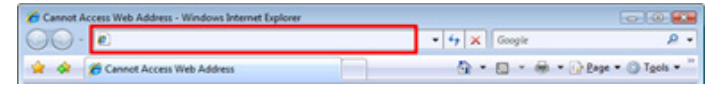

**3** La page Gestionnaire Web S718QL s'affiche. Si vous l'utilisez pour la première fois, cliquez sur **Télécharger**.

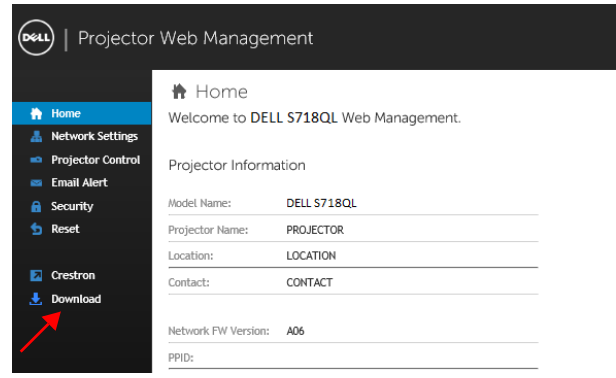

**4** Sur la page **Télécharger**, cliquez sur **Télécharger l'application de projection réseau pour Windows 10/8/7/Vista/XP** et installez-la sur votre ordinateur.

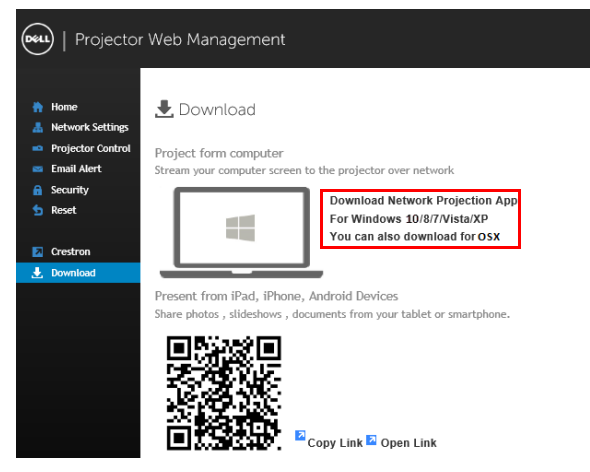

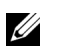

**REMARQUE :** Si vous n'arrivez pas à installer l'application car vous n'avez pas les droits voulus sur l'ordinateur, veuillez contacter l'administrateur de votre réseau.

- **5** Cliquez sur **Lancer** pour continuer et terminer l'installation du logiciel.
- **6** L'installation du logiciel commencera. Suivez les instructions à l'écran pour terminer l'installation.

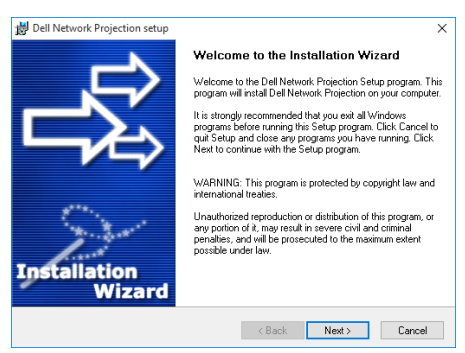

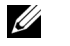

**REMARQUE :** Vous pouvez également télécharger la dernière version de l'application Dell Network Projection sur dell.com/support

#### **Installer le logiciel Dell Network Projection sur Mac**

**1** Ouvrez les propriétés de connexion au réseau local, saisissez l'adresse IP et le masque de sous-réseau, puis cliquez sur OK.

**Étapes : Aller > Applications > Préférences système > Réseau**

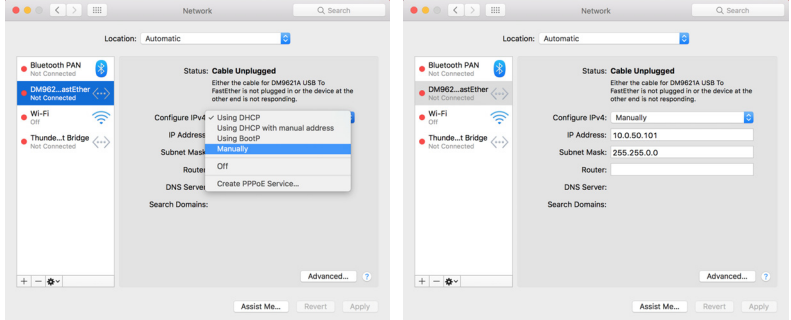

**2** Ouvrez le navigateur Safari sur votre Mac, puis saisissez l'adresse **10.0.50.100** (par défaut) dans la barre d'adresse du navigateur. Vous serez envoyé à la page Web **Gestionnaire Web Dell S718QL**.

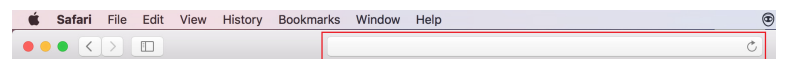

**3** La page Gestionnaire Web S718QL s'affiche. Si vous l'utilisez pour la première fois, cliquez sur **Télécharger**.

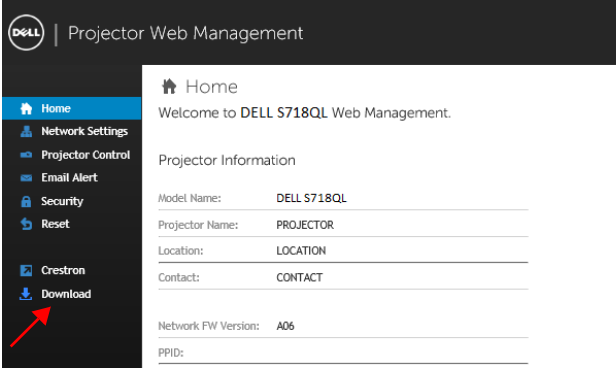
**4** Sur la page **Télécharger**, cliquez sur **Vous pouvez également télécharger l'application pour OS X** et installez-la sur votre ordinateur.

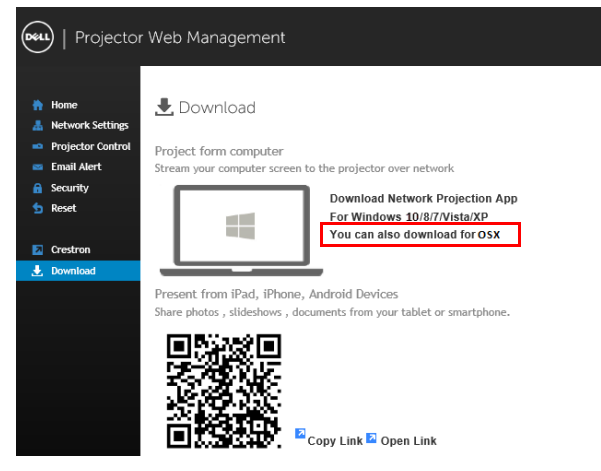

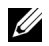

*K* REMARQUE : Si vous n'arrivez pas à installer l'application car vous n'avez pas les droits voulus sur l'ordinateur, veuillez contacter l'administrateur de votre réseau.

**5** Exécutez **Dell\_Network\_Projection\_Mac.pkg** à partir du dossier **Téléchargements**.

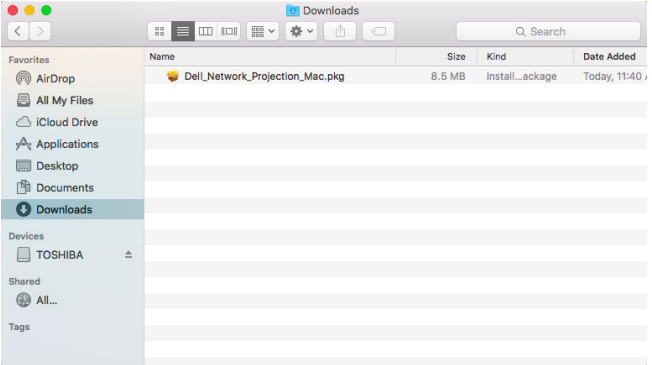

**6** L'installation du logiciel commencera. Suivez les instructions à l'écran pour terminer l'installation.

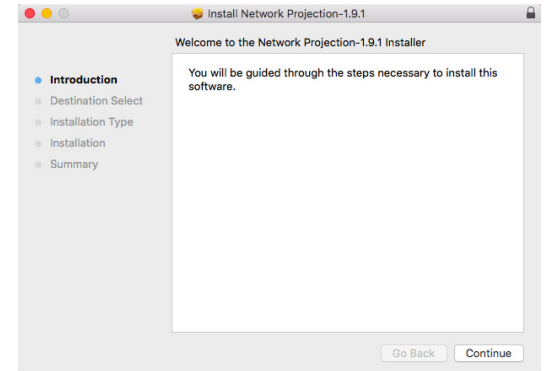

#### **Utilisation de l'application de projection sur réseau Dell (Windows)**

Une fois l'installation terminée, vous pouvez double-cliquer sur l'icône sur le bureau pour lancer l'application.

L'**écran de projection réseau Dell** reproduit ci-dessous s'affiche :

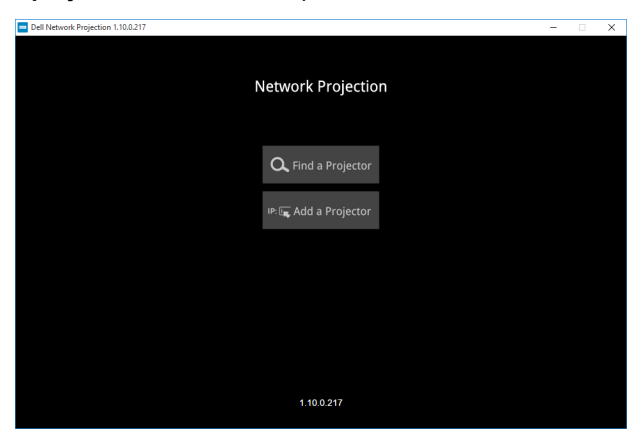

**1** Sur l'écran **Dell Network Projection**, cliquez sur **Trouver un projecteur**, puis sélectionnez **Dell\_42FE21E1** (Il s'agit d'un exemple. Le nom réseau réel de votre projecteur sera différent de cet exemple.). Il s'agit du nom et du code qui seront projetés lorsque votre projecteur est réglé sur la source « Réseau ».

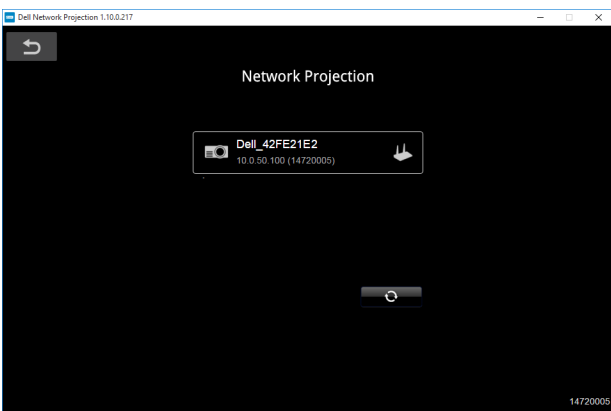

**2** Afin de commencer la présentation, cliquez sur la première icône jusqu'à ce que « **Miroir activé** » s'affiche.

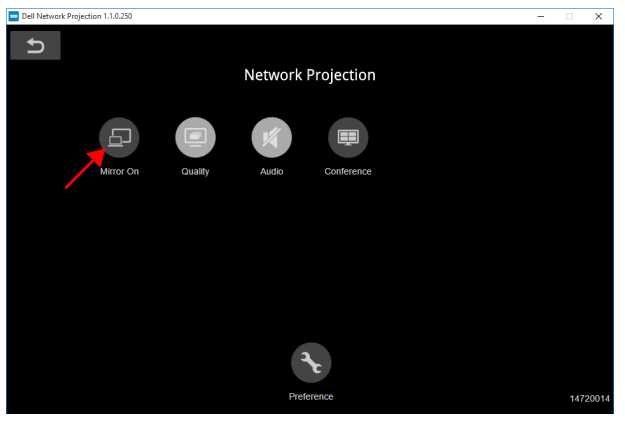

#### **Utilisation de l'application de projection sur réseau Dell (Mac)**

**1** Allez dans le dossier **Applications**, puis ouvrez le dossier **Network Projection**.

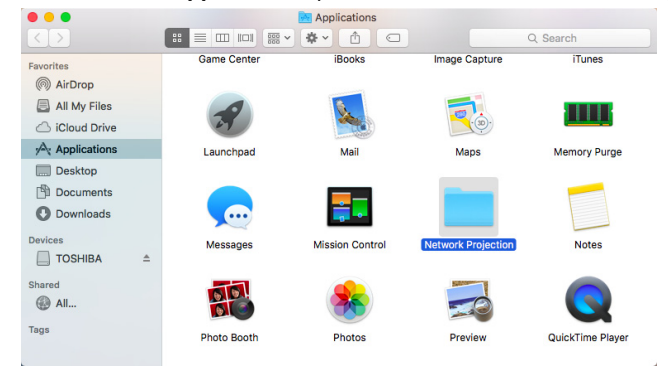

**2** Exécutez l'application **Network Projection** depuis le dossier Network Projection.

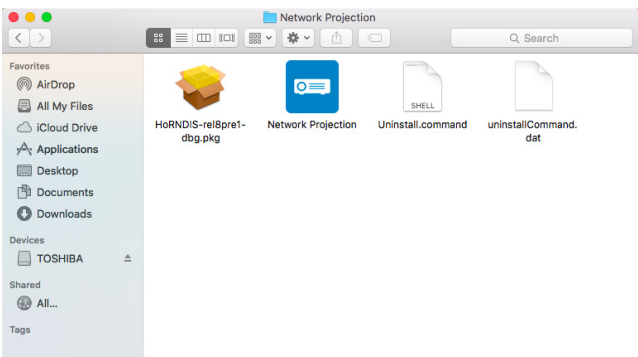

L'**écran de projection réseau Dell** reproduit ci-dessous s'affiche :

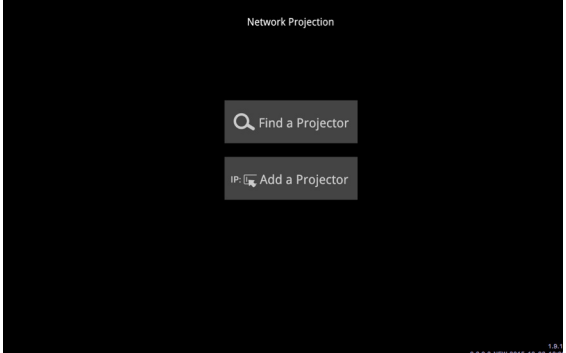

**3** Sur l'écran **Dell Network Projection**, cliquez sur **Trouver un projecteur**, puis sélectionnez Dell CCDDEE01 (Il s'agit d'un exemple. Le nom réseau réel de votre projecteur sera différent de cet exemple.). Il s'agit du nom et du code qui seront projetés lorsque votre projecteur est réglé sur la source « Réseau ».

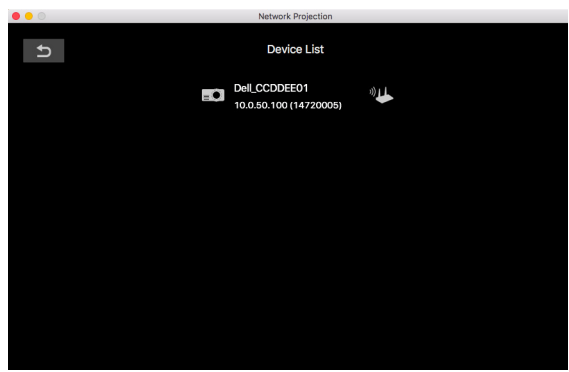

**4** Afin de commencer la présentation, cliquez sur la première icône jusqu'à ce que « **Miroir activé** » s'affiche.

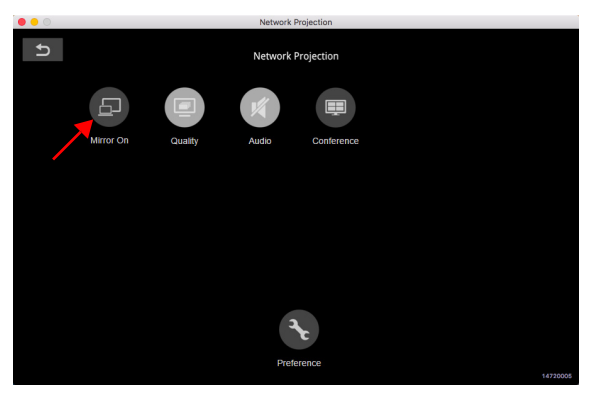

#### **Écran partagé**

Une fois que la projection réseau se connecte, cliquez sur le bouton **Conférence** pour activer la fonctionnalité d'écran partagé.

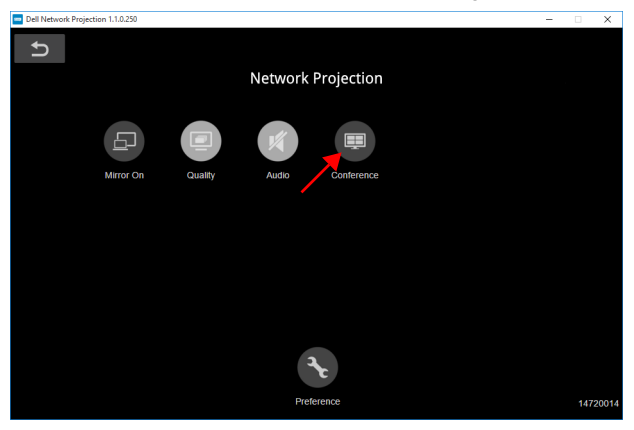

#### **Préférence**

Cliquez sur le bouton **Préférence** pour activer les paramètres de connexion rapide.

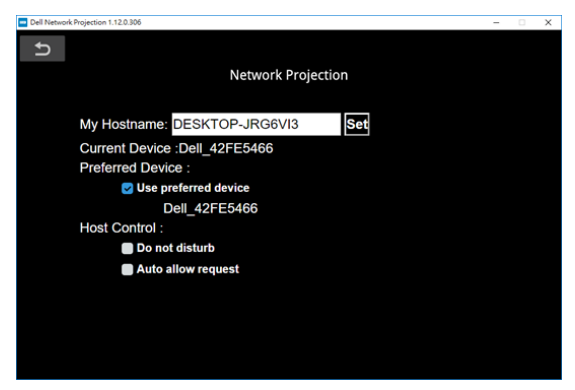

**MON NOM D'HÔTE—**Permet de modifier le nom d'hôte de l'ordinateur.

**APPAREIL ACTUEL—**Affiche le nom de l'appareil actuel.

**APPAREIL PRÉFÉRÉ—**Connectez-vous à l'ordinateur et au projecteur avec « **Appareil préféré** ».

#### **CONTRÔLE D'HÔTE**

**NE PAS DÉRANGER—**Les utilisateurs ne sont pas autorisés à se connecter au projecteur.

**AUTORISER AUTOMATIQUEMENT DEMANDE—**Autorise les utilisateurs à se connecteur au projecteur.

#### **Comprendre les boutons**

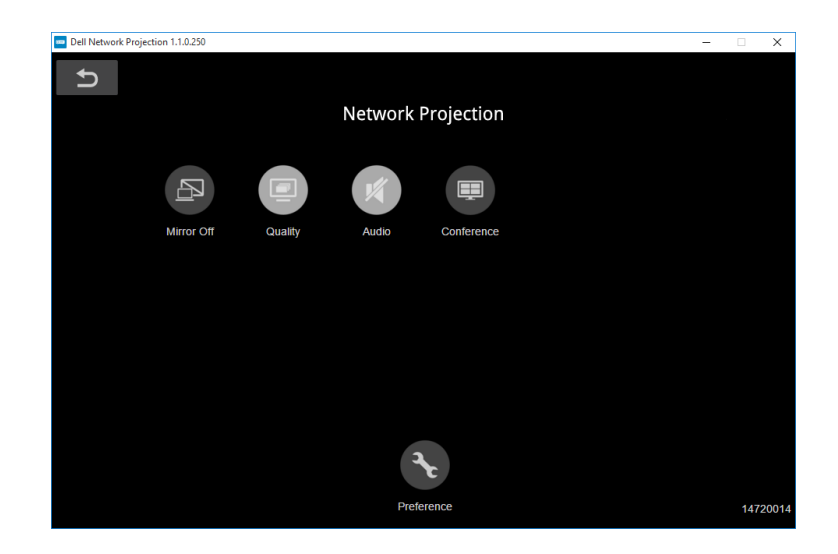

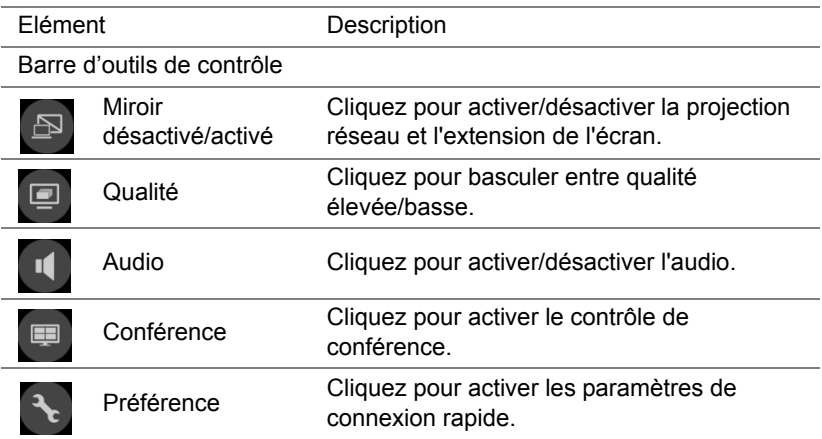

#### **Utilisation de la présentation sans ordinateur**

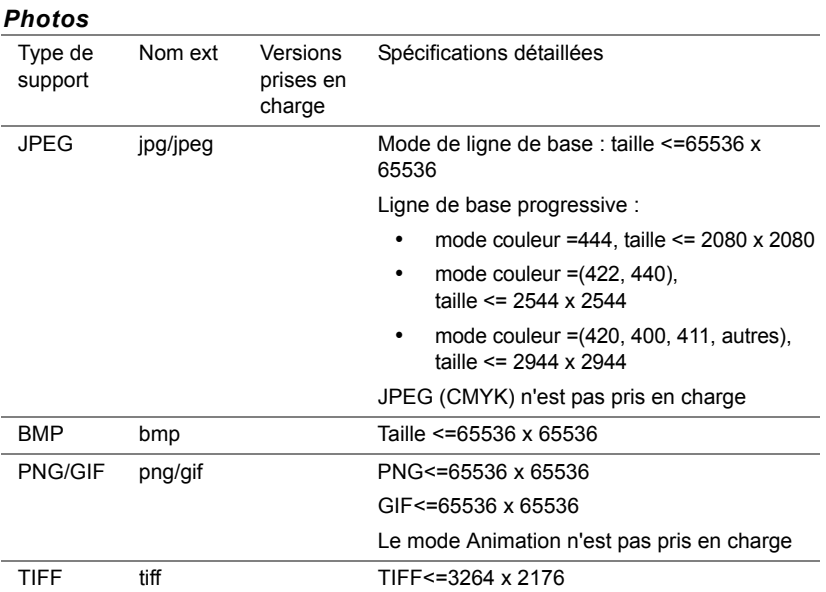

#### **Types de fichiers multimédias pris en charge**

#### *Audio*

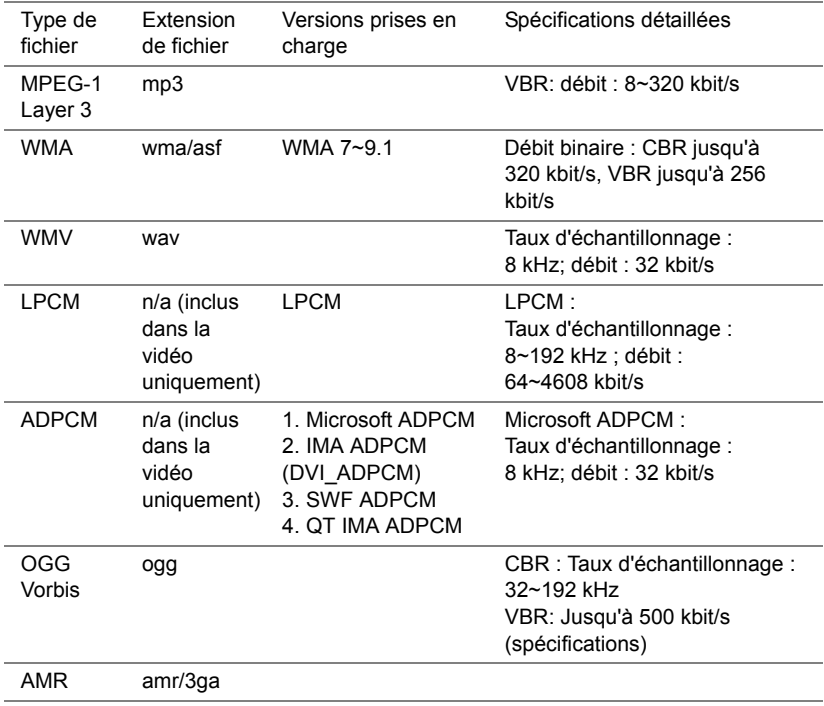

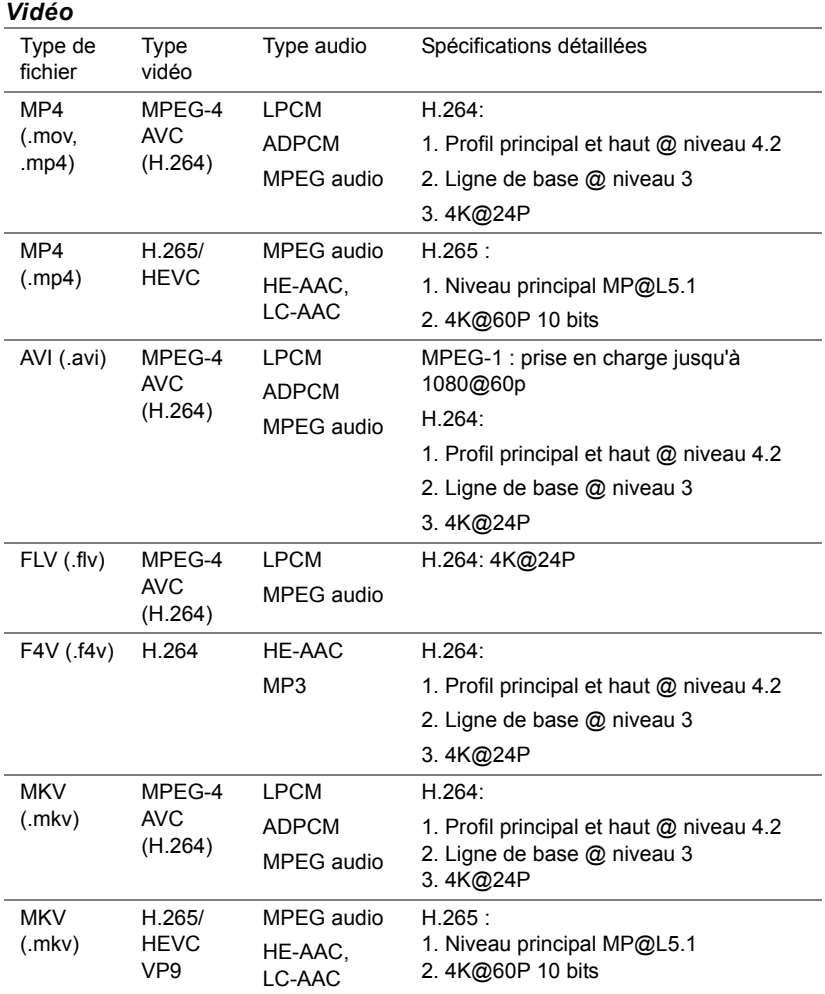

#### **Configuration pour présenter à l'aide du stockage USB externe**

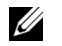

**REMARQUE :** Une clé USB doit être branchée sur le projecteur si vous voulez utiliser la fonction de lecture multimédia USB.

Suivez la procédure ci-dessous pour afficher les fichiers vidéo, audio, photo ou PDF sur votre projecteur :

**1** Connectez le cordon d'alimentation et allumez le projecteur en appuyant sur le bouton d'alimentation.

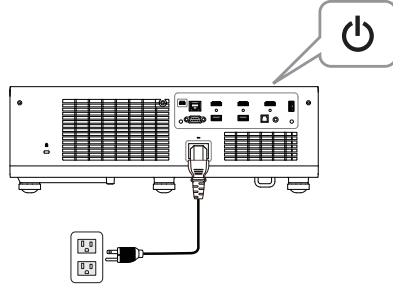

**2** Branchez une **clé USB** sur votre projecteur.

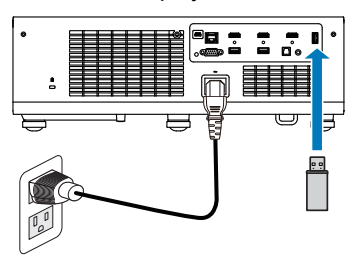

**3** Appuyez sur le bouton **Menu** de la télécommande ou du panneau de commande.

**4** Accédez au menu **SÉLECT ENTRÉE**, sélectionnez la source **Visionneuse USB**.

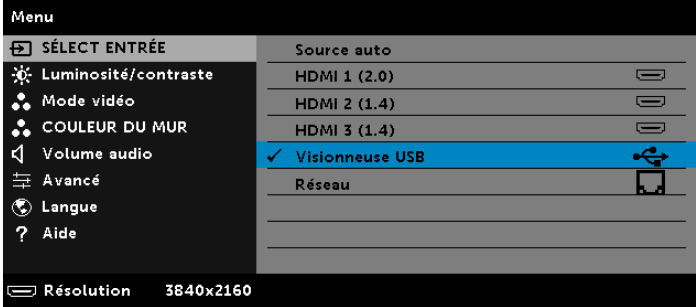

- **5** Accédez au menu Visualiseur USB :
	- **a** Vous pouvez lire des fichiers **Vidéo**, **Musique**, ou **Photo**, ou sélectionner l'option **Réglages** pour modifier les paramètres multimédias.

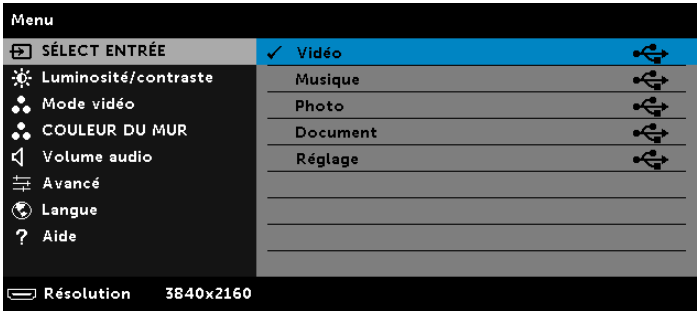

L'**écran de source Vidéo** reproduit ci-dessous s'affiche :

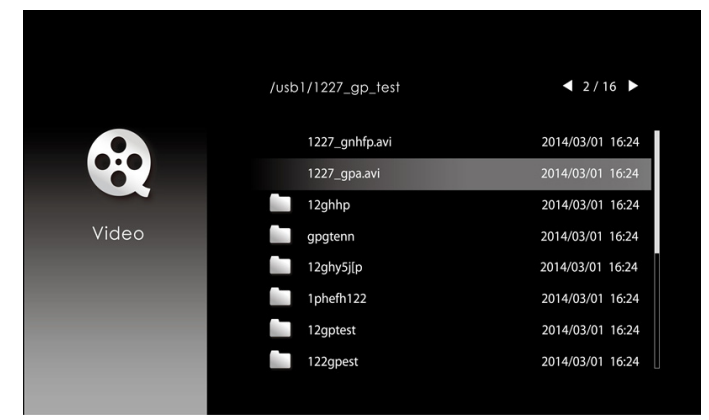

Dans l'écran Lecture vidéo, appuyez sur le bouton  $\blacklozenge$  du panneau de contrôle ou de la télécommande pour accéder au contrôle de la lecture vidéo. Vous pouvez alors utiliser les boutons suivants à l'écran pour contrôler la lecture vidéo.

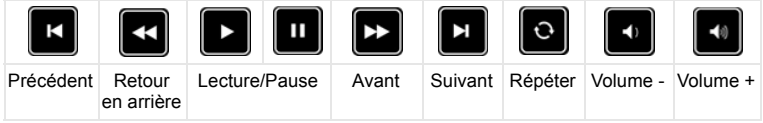

L'**écran de source Musique** reproduit ci-dessous s'affiche :

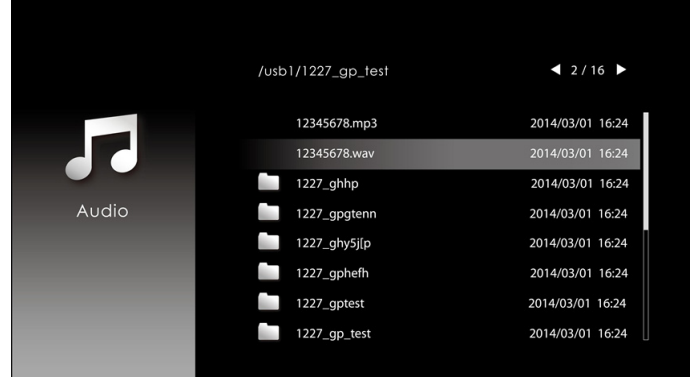

Dans l'écran Lecture de musique, appuyez sur le bouton du panneau de contrôle ou de la télécommande pour accéder au contrôle de la lecture de musique. Vous pouvez alors utiliser les boutons suivants à l'écran pour contrôler la lecture de la musique.

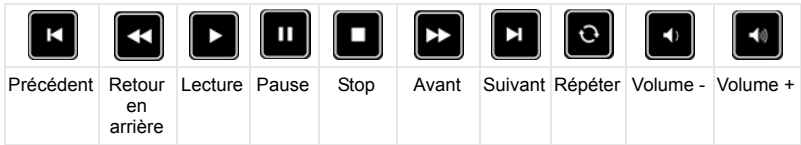

L'**écran de source Photo** reproduit ci-dessous s'affiche :

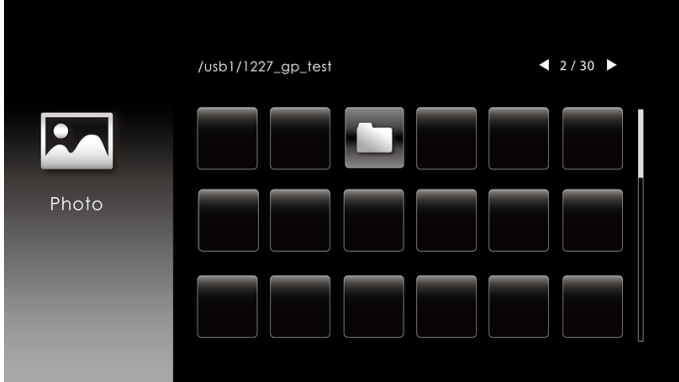

Dans l'écran Lecture de photo, appuyez sur le bouton du panneau de contrôle ou de la télécommande pour accéder au contrôle de la lecture de photo. Vous pouvez alors utiliser les boutons suivants à l'écran pour contrôler la lecture des photos.

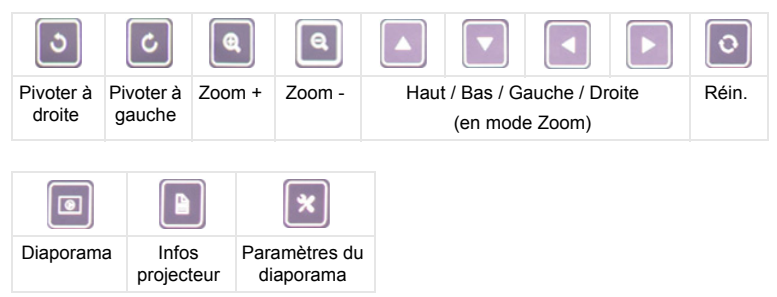

L'**écran de source de paramètres** reproduit ci-dessous s'affiche :

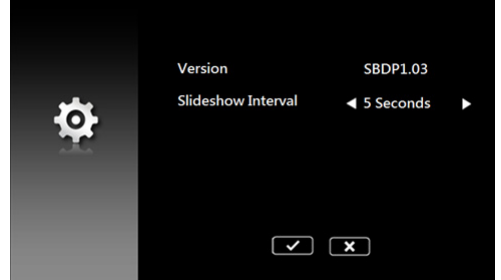

**b** Vous pouvez également lire les fichiers **MS Excel**, **MS Word**, **MS PowerPoint** ou **PDF** via l'option **Document**.

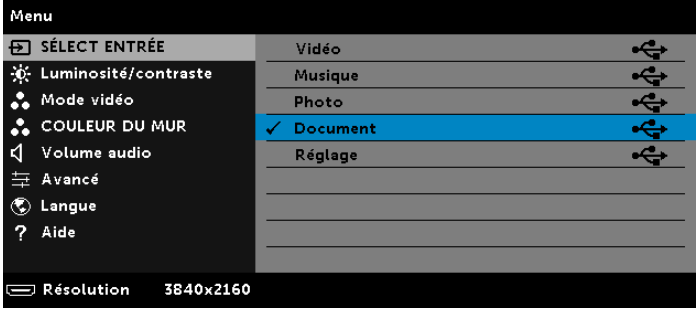

L'**écran de document** reproduit ci-dessous s'affiche :

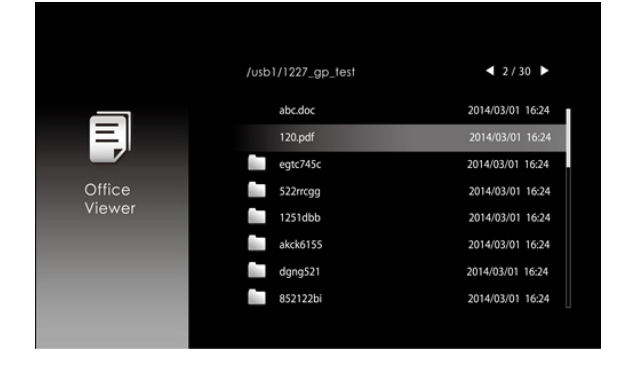

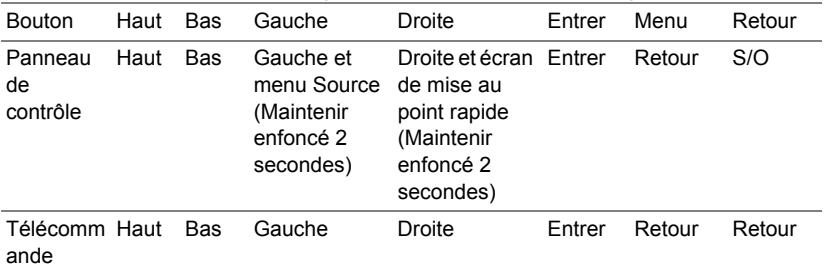

#### **Présentation des boutons (dans la visionneuse USB)**

#### **Types de fichiers Visualiseur Office pris en charge**

La fonction Visualiseur Office vous permet de lire des fichiers MS Excel, MS Word, MS PowerPoint et PDF.

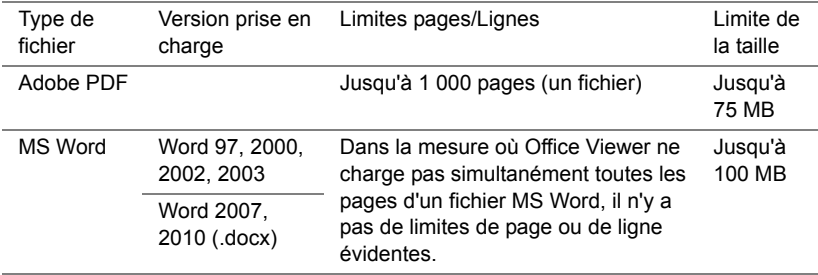

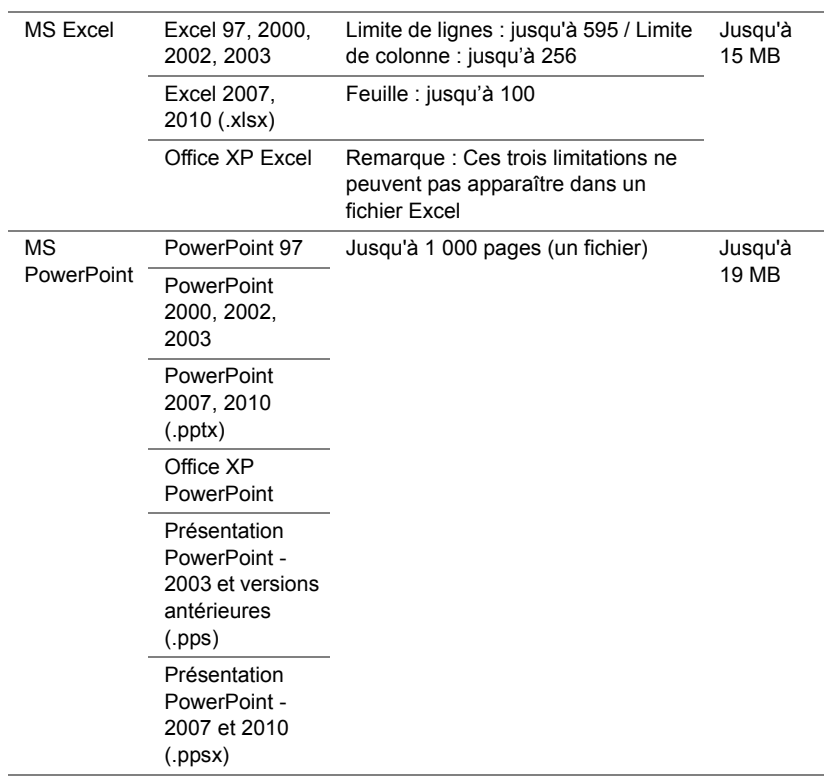

#### **Configurer le haut-parleur Bluetooth**

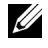

#### **REMARQUE :**

- **a** La portée du transmetteur Bluetooth est de 10 m.
- **b** Le profil audio Bluetooth prend en charge le mode stéréo (2 canaux).
- **c** Le transmetteur Bluetooth du projecteur S718QL peut communiquer avec un seul haut-parleur Bluetooth à la fois.
- **d** Une fois qu'un haut-parleur Bluetooth est apparié, le projecteur s'allume s'y connecte automatiquement lorsque le projecteur est allumé.
- **e** En cas de décalage temporel entre le haut-parleur du projecteur et le haut-parleur Bluetooth, vous pouvez choisir de désactiver le hautparleur du projecteur.

#### **Connexion au haut-parleur Bluetooth**

**1** Connectez le cordon d'alimentation et allumez le projecteur en appuyant sur le bouton d'alimentation.

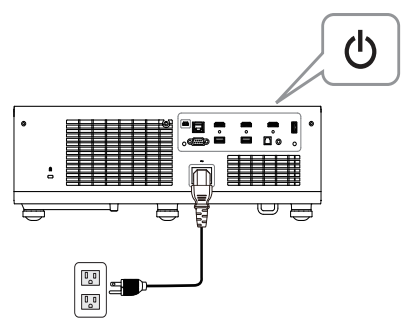

**2** Ouvre le menu **Avancé**. Sélectionnez les **Paramètres Bluetooth**, puis activez la fonctionnalité **Bluetooth** dans le sous-menu.

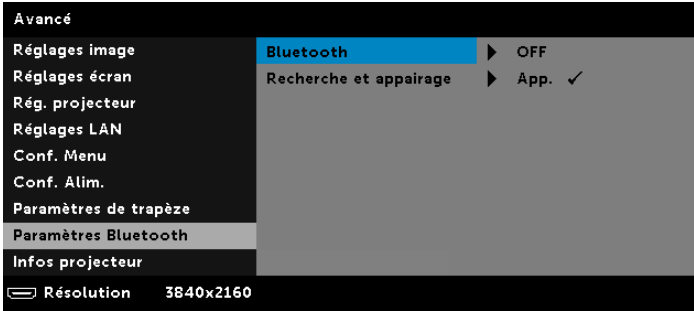

**3** Lorsque la fonction Bluetooth est activée, sélectionnez Recherche et appariement, puis appuyez sur le bouton **Entrer** pour accéder à l'écran **Recherche et appairage**.

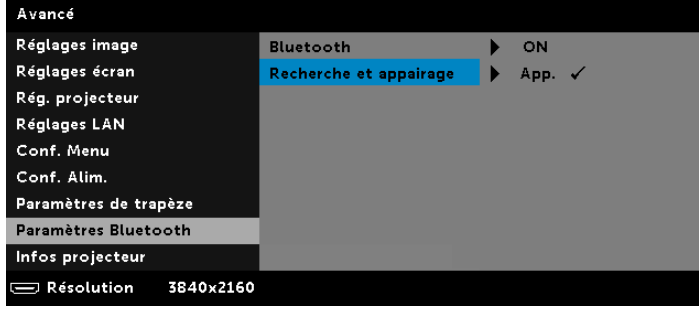

**a** Cliquez sur le bouton **Rechercher**.

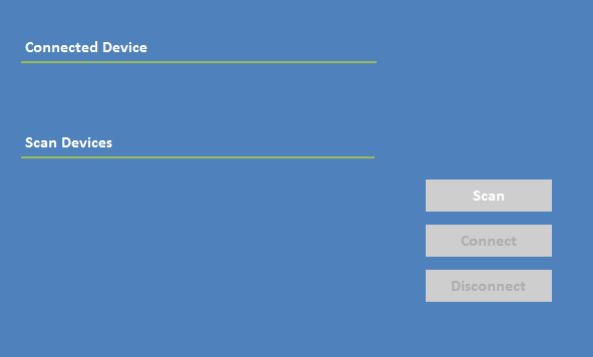

**b** Lorsque la liste d'appareils trouvés s'affiche, sélectionnez **Device 1** et cliquez sur le bouton **Appariement**.

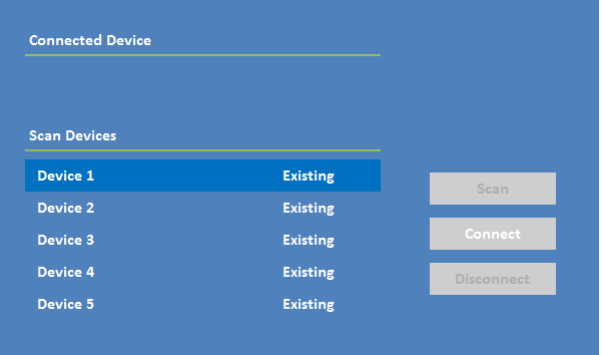

#### **Déconnecter un haut-parleur Bluetooth**

**1** Connectez le cordon d'alimentation et allumez le projecteur en appuyant sur le bouton d'alimentation.

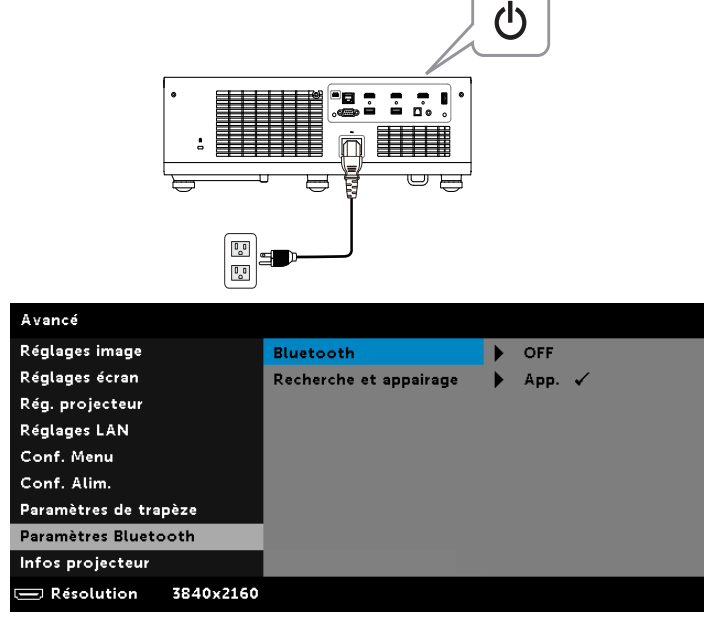

**2** Sélectionnez Recherche et appairage, puis appuyez sur le bouton **Entrer** pour accéder à l'écran **Recherche et appairage**.

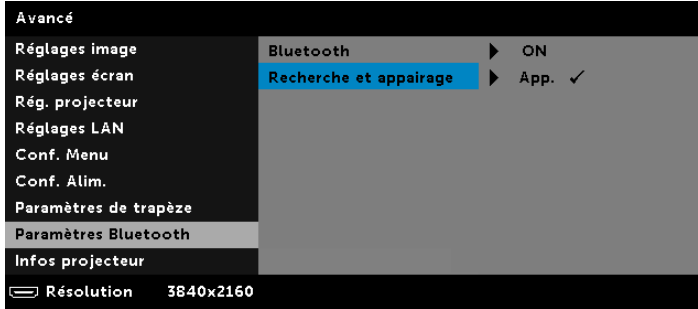

**3** Dans le sous-menu **Recherche et appairage Bluetooth**, cliquez sur le bouton **Déconnexion**.

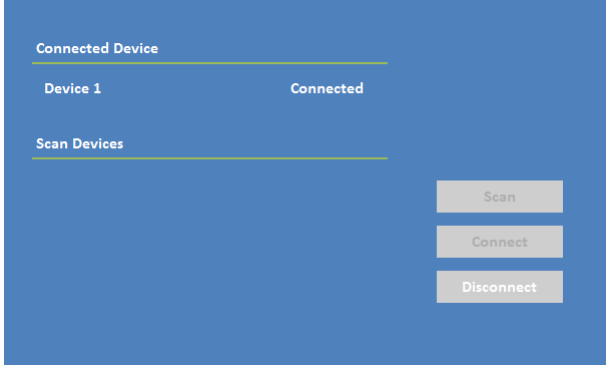

#### **Désactiver le haut-parleur du projecteur**

**1** Ouvre le menu **Avancé**. Sélectionnez les **Réglages projecteur** puis désactivez le haut-parleur (activé par défaut) dans le sous-menu.

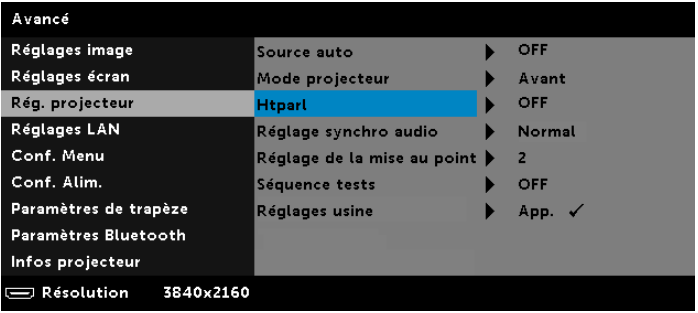

**REMARQUE : L'option Htparl concerne uniquement le haut-parleur** interne du projecteur.

**2** Lorsque vous appuyez sur le bouton **Muet** de la télécommande, le hautparleur du projecteur, l'audio externe, SPDIF et les haut-parleurs Bluetooth sont désactivés.

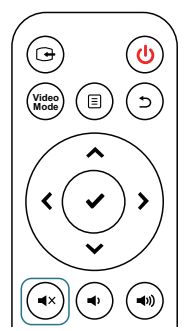

**3** Une fois le haut-parleur externe à mini prise 3,5 mm connecté, le hautparleur interne est désactivé automatiquement. Mais les haut-parleurs Bluetooth ne seront pas affectés par le haut-parleur interne ou le haut-parleur externe à mini prise 3,5 mm.

### **Utiliser la plage dynamique haute (HDR)**

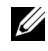

### **REMARQUE :**

- **a** Seul le port HDMI-1 prend en charge la fonctionnalité HDR.
- **b** Les fonctions PQ ne peuvent pas être réglées en mode HDR.

Suivez ces étapes pour activer la fonctionnalité HDR :

**1** Connectez le cordon d'alimentation et allumez le projecteur en appuyant sur le bouton d'alimentation.

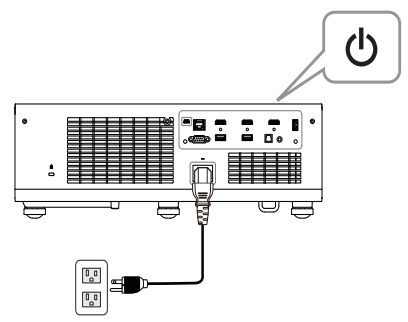

**2** Connectez le **câble HDMI 2.0** au port HDMI-1 du projecteur et à un ordinateur ou lecteur de DVD.

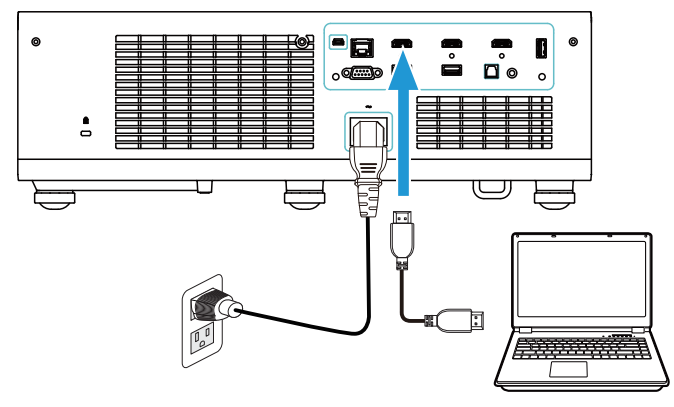

 $\mathscr U$ **REMARQUE :** Votre ordinateur ou lecteur de DVD doit prendre en charge la fonction HDR.

**3** Accédez au menu **Réglages écran**, sélectionnez **HDR** puis, en fonction de la différence de fonctionnalité, sélectionnez **Auto**, **HDR Lumineux** ou **OFF** dans le sous-menu.

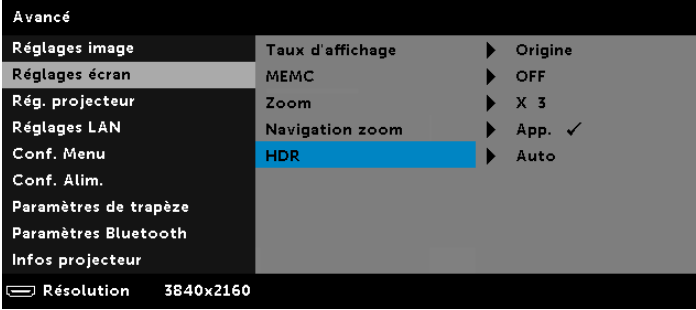

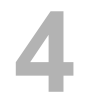

# **4 Guide de dépannage**

#### **Conseils de dépannage**

[Si vous rencontrez des problèmes avec le projecteur, reportez-vous au guide](#page-32-0)  [de dépannage suivant. Si votre problème persiste,](#page-32-0) [Contacter Dell.](#page-72-0)

Aucune image n'apparaît sur l'écran

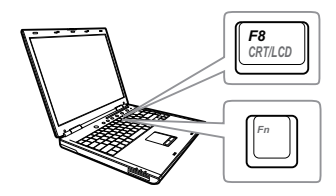

#### Problème Solution possible

- Assurez-vous que la bonne source d'entrée a été sélectionnée dans le menu SÉLECT ENTRÉE.
- Assurez-vous que le port graphique externe est activé. Si vous utilisez un ordinateur portable Dell, appuyez sur [Fm] [Fmaxa] (Fn+F8). Pour les autres ordinateurs, reportez-vous à votre documentation respective. Si des images ne s'affichent pas correctement, veuillez mettre à jour le pilote vidéo de votre ordinateur. Pour un ordinateur Dell, consultez www.dell.com/support.
- Vérifiez que tous les câbles sont correctement connectés. Référez-vous à [« Réglage de l'image du projecteur » à la](#page-14-0)  [page 15](#page-14-0).
- Assurez-vous que les broches des connecteurs ne sont pas tordues ou cassées.
- Utilisez le Séquence tests dans les Rég. projecteur du menu Avancé. Assurez-vous que les couleurs du modèle de test sont correctes.

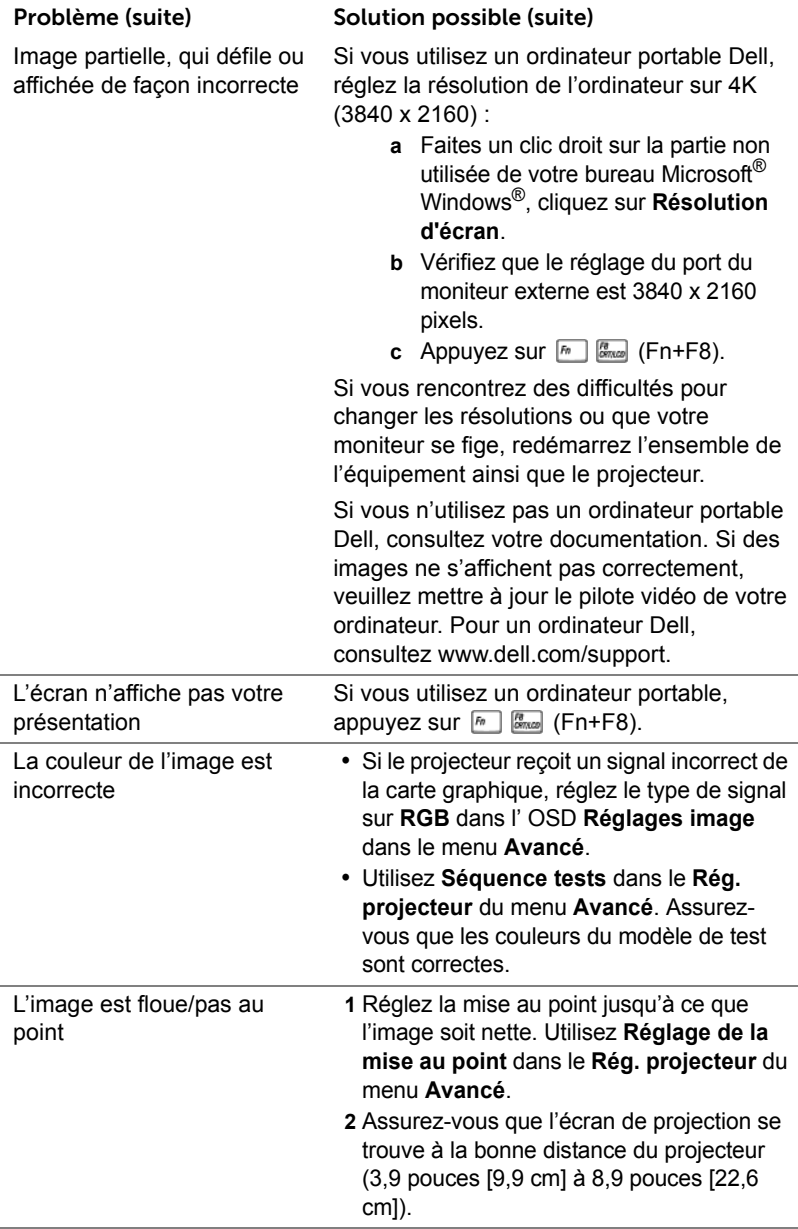

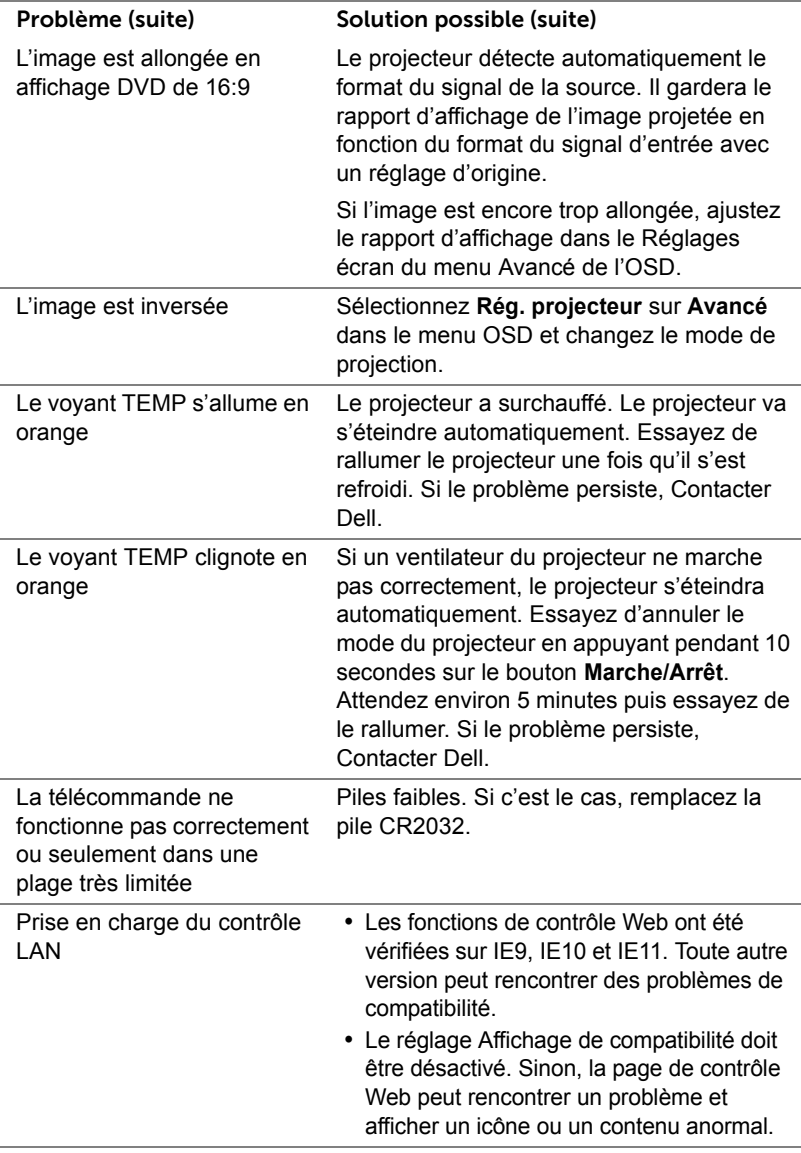

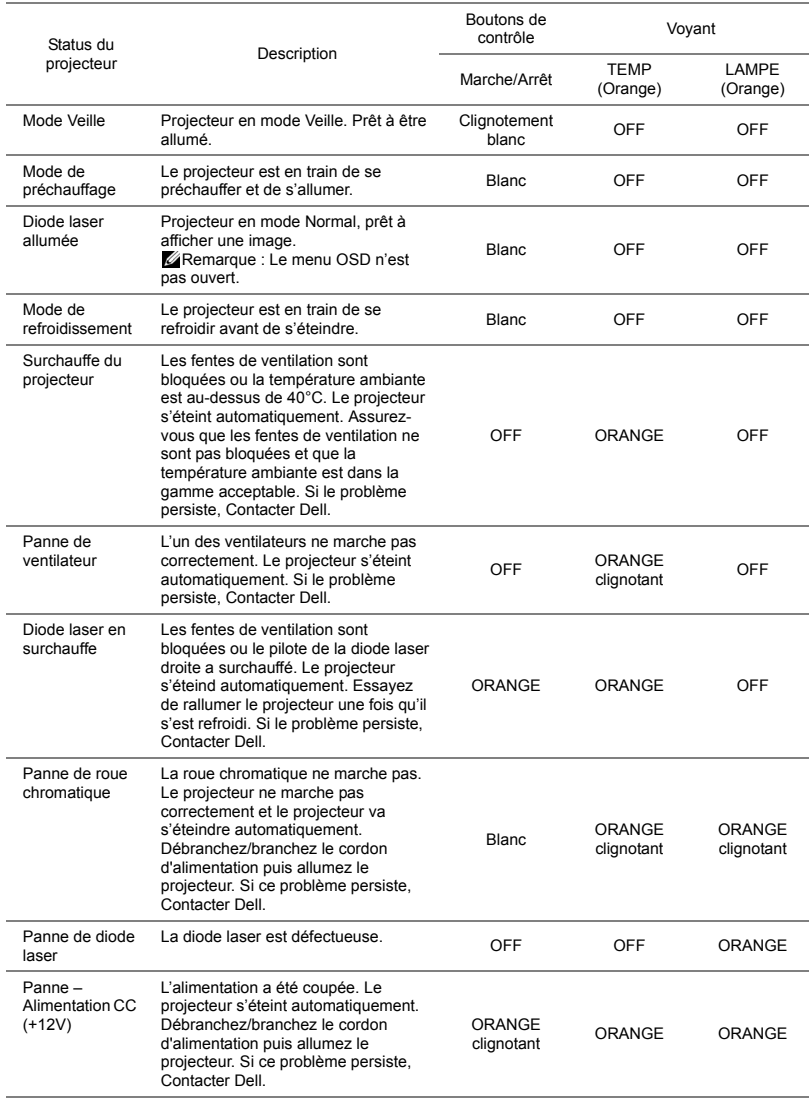

### **Signaux de commande**

## **5 Maintenance**

### **Remplacer les piles de la télécommande**

- **1** Faites pivoter le couvercle des piles dans le sens antihoraire pour le retirer.
- **2** Insérez une pile bouton CR2032 et alignez correctement la polarité selon les marques du support pour pile.
- **REMARQUE :** Lorsque vous utilisez la télécommande pour la première fois, vous verrez un film plastique placé entre la pile et son contact. Enlevez le film plastique avant utilisation.

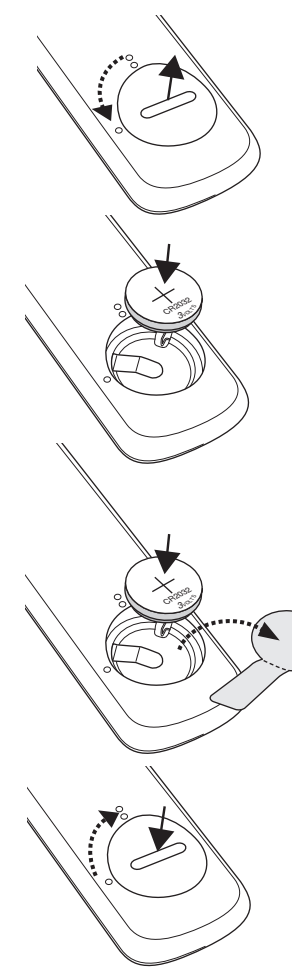

**3** Faites pivoter le couvercle des piles dans le sens horaire pour le retirer.

# **6 Spécifications**

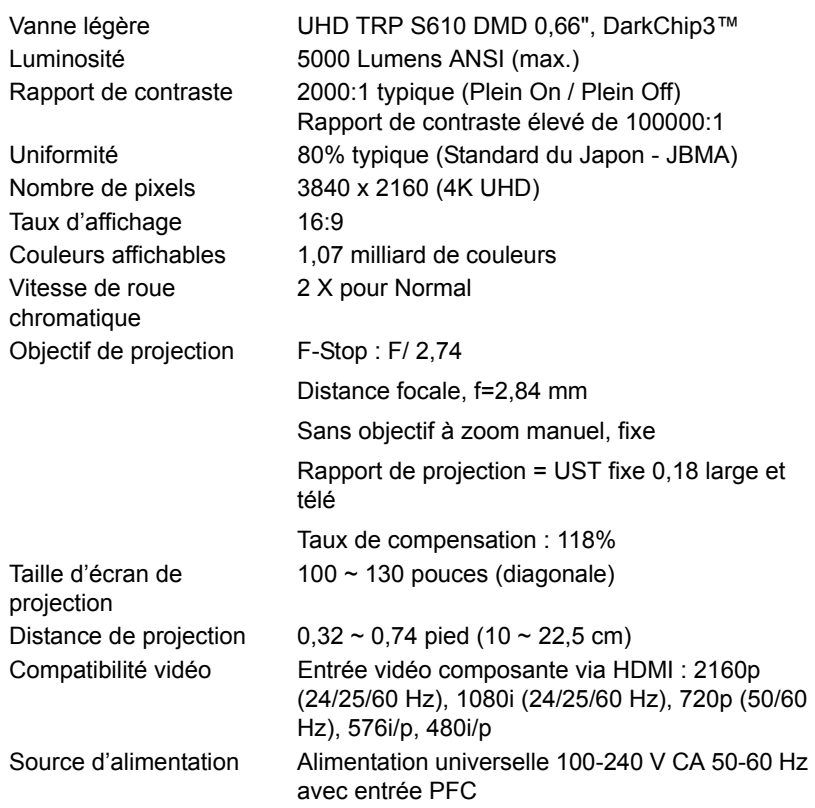

Consommation électrique Mode normal : 545 W ± 15% @ 110 Vca

Mode Eco : 395 W ± 15% @ 110 Vca

Mode Veille : < 0,5 W

Veille réseau : < 2 W

Poids du projecteur <13,5 kg

U **REMARQUE :** Par défaut le projecteur a été réglé pour entrer en mode d'économie d'énergie après 20 minutes d'inactivité.

Audio 2 haut parleurs x 6 watts RMS Niveau de bruit Mode normal : 36 dB(A) Mode Eco : 29 dB(A)

Dimensions (L x P x H) 18,07 x 15,16 x 5,31 pouces (459 x 385 x 135 mm)

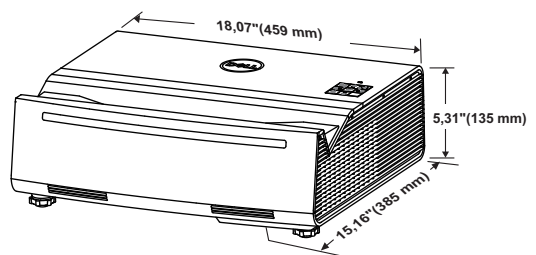

Environnement Température d'utilisation : 5 °C à 40 °C (41 °F à 104 °F) Humidité : 80% maximum

> Température de stockage : 0 °C à 60 °C (32 °F à 140 °F) Humidité : 90% maximum

Température de transport : -20 °C à 60 °C (-4 °F à 140 °F) Humidité : 90% maximum Connecteurs d'E/S Alimentation : Une prise d'alimentation secteur (3 broches - prise C14)

> Entrée HDMI 2.0 : Un connecteur HDMI 2.0 pour la spécification HDMI 2.0 conforme HDCP 2.2 et compatible HDR.

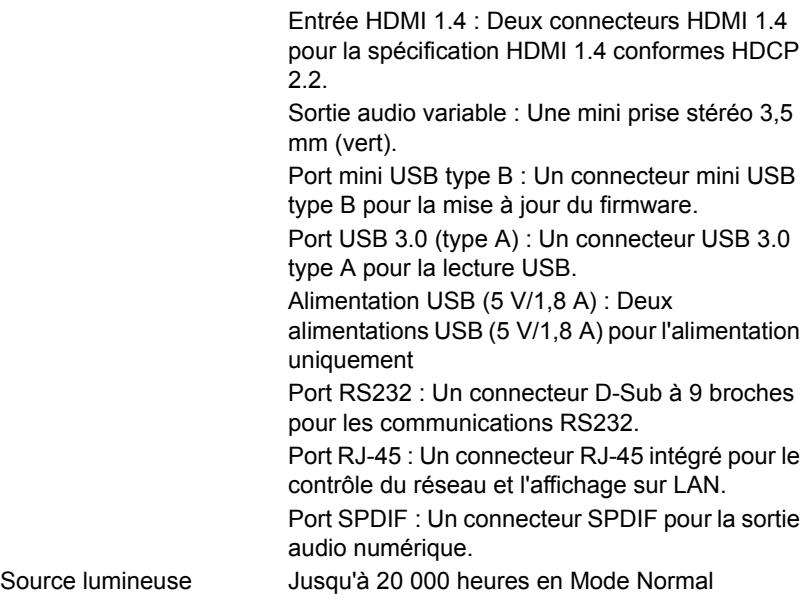

# **Mode de compatibilité (numérique)**

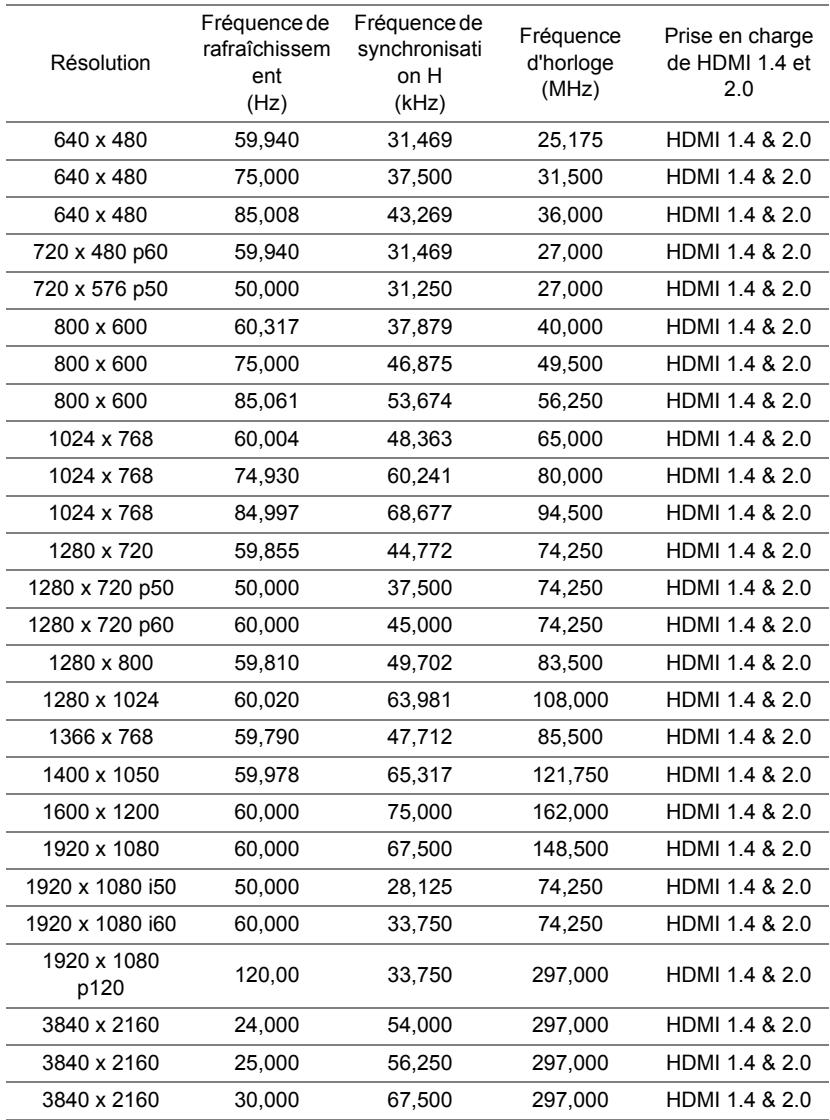

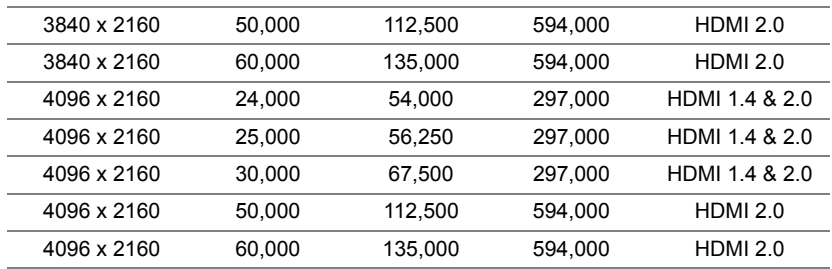

# **7 Informations supplémentaires**

Pour plus d'informations sur l'utilisation de votre projecteur, consultez le **Guide de l'utilisateur des projecteurs Dell** sur www.dell.com/support/manuals.
# **8 Contacter Dell**

<span id="page-72-0"></span>Pour les clients qui résident aux États-Unis, appelez 800-WWW-DELL (800- 456-3355).

<span id="page-72-1"></span>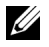

**REMARQUE :** Si vous n'avez pas une connexion Internet, vous pouvez aussi trouver les informations de contact dans la boîte, sur le ticket, la facture ou le catalogue des produits Dell.

Dell vous offre plusieurs options de support et de service en ligne ou par téléphone. La disponibilité peut varier en fonction du pays et du produit, et donc certains services peuvent ne pas être disponibles dans votre pays. Pour contacter Dell pour les ventes, l'assistance technique, ou les questions de service à la clientèle :

- **1** Accédez à www.dell.com/contactDell.
- **2** Sélectionnez votre pays dans la liste affichée.
- **3** Sélectionnez un Segment pour le Contact.
- **4** Sélectionnez le lien du service ou de l'assistance requise.

# **Index**

#### **C**

Contacter Dell [5](#page-4-0)

#### **D**

Dell contacter [72](#page-71-0), [73](#page-72-0)

#### **N**

numéros de téléphone [73](#page-72-1)

#### **P**

Ports de connexion Connecteur d'alimentation USB type A (5V/1,8 A) [7](#page-6-0) Connecteur de sortie audio [7](#page-6-1) Connecteur du cordon d'alimentation [7](#page-6-2) Connecteur HDMI 1 (2.0) [7](#page-6-3) Connecteur HDMI 2 (1.4) [7](#page-6-4) Connecteur HDMI 3 (1.4) [7](#page-6-5) Connecteur mini USB (Mini Type B) pour mise à jour du firmware. [7](#page-6-6) Connecteur RJ45 [7](#page-6-7) Connecteur RS232 [7](#page-6-8) Connecteur SPDIF [7](#page-6-9) Connecteur USB (Type A) 3.0 pour la lecture multimédia USB et le dongle sans fil en

option [7](#page-6-10) Fente du câble Kensington [7](#page-6-11)

# **R**

Réglage de l'image projetée baisser le projecteur Molette de réglage d'inclinaison arrière [22](#page-21-0) Molette de réglage d'inclinaison frontale [22](#page-21-1) Réglage de la hauteur du projecteur [22](#page-21-2) Réglage de la Mise au point du

Projecteur [23](#page-22-0)

Remplacer [66](#page-65-0)

### **S**

**Spécifications** Audio [68](#page-67-0) Compatibilité vidéo [67](#page-66-0) Connecteurs d'E/S [68](#page-67-1) Consommation électrique [68](#page-67-2) Couleurs affichables [67](#page-66-1) Dimensions [68](#page-67-3) Distance de projection [67](#page-66-2) Environnement [68](#page-67-4) Luminosité [67](#page-66-3) Niveau de bruit [68](#page-67-5) Nombre de pixels [67](#page-66-4) Objectif de projection [67](#page-66-5)

Poids du projecteur [68](#page-67-6) Rapport de contraste [67](#page-66-6) Source d'alimentation [67](#page-66-7) Taille d'écran de projection [67](#page-66-8) Taux d'affichage [67](#page-66-9) Uniformité [67](#page-66-10) Vanne légère [67](#page-66-11) Vitesse de roue chromatique [67](#page-66-12)

support contacter Dell [72](#page-71-0), [73](#page-72-0)

# **T**

Télécommande [12](#page-11-0)

# **U**

Unité principale [6](#page-5-0) Bouton Marche/Arrêt [6](#page-5-1) Haut-parleurs 6 W (x2) [6](#page-5-2) Molette de réglage d'inclinaison [6](#page-5-3) Objectif [6](#page-5-4) Récepteur IR [6](#page-5-5) Trous de fixation pour fixation murale [6](#page-5-6) Voyants d'état [6](#page-5-7)